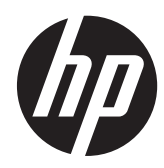

Ghid de referinţă hardware

HP ProOne 400 G1 All-in-One

© Copyright 2014 Hewlett-Packard Development Company, L.P. Informaţiile din acest document pot fi modificate fără preaviz.

Windows este marcă comercială înregistrată sau marcă comercială a Microsoft Corporation în Statele Unite ale Americii şi/sau alte ţări.

Intel şi Core sunt mărci comerciale ale Intel Corporation din S.U.A. şi din alte ţări.

Bluetooth este o marcă comercială deţinută de proprietarul ei şi este utilizată de compania Hewlett-Packard sub licenţă.

Singurele garanţii pentru produsele şi serviciile HP sunt specificate în declarațiile exprese de garanţie ce însoţesc respectivele produse şi servicii. Nimic din conținutul de față nu trebuie interpretat ca reprezentând o garanţie suplimentară. Compania HP nu va fi răspunzătoare pentru erorile tehnice sau editoriale sau pentru omisiunile din documentația de față.

Acest document conţine informaţii patentate, care sunt protejate de dreptul de autor. Nicio parte a acestui document nu poate fi fotocopiată, reprodusă sau tradusă în alte limbi fără consimţământul scris în prealabil de Hewlett-Packard Company.

Prima ediţie (ianuarie 2014)

Număr de reper document: 754627-271

### **Despre această carte**

Acest ghid prezintă informaţii de bază despre modul în care se face upgrade la acest model de computer.

- **AVERTISMENT!** Textul evidenţiat în această manieră indică faptul că nerespectarea instrucţiunilor poate avea ca rezultat rănirea corporală sau decesul.
- **ATENŢIE:** Textul evidenţiat în această manieră indică faptul că nerespectarea instrucţiunilor poate avea ca rezultat deteriorarea echipamentului sau pierderea de informaţii.

**NOTĂ:** Textul evidențiat în această manieră furnizează informații suplimentare importante.

# **Cuprins**

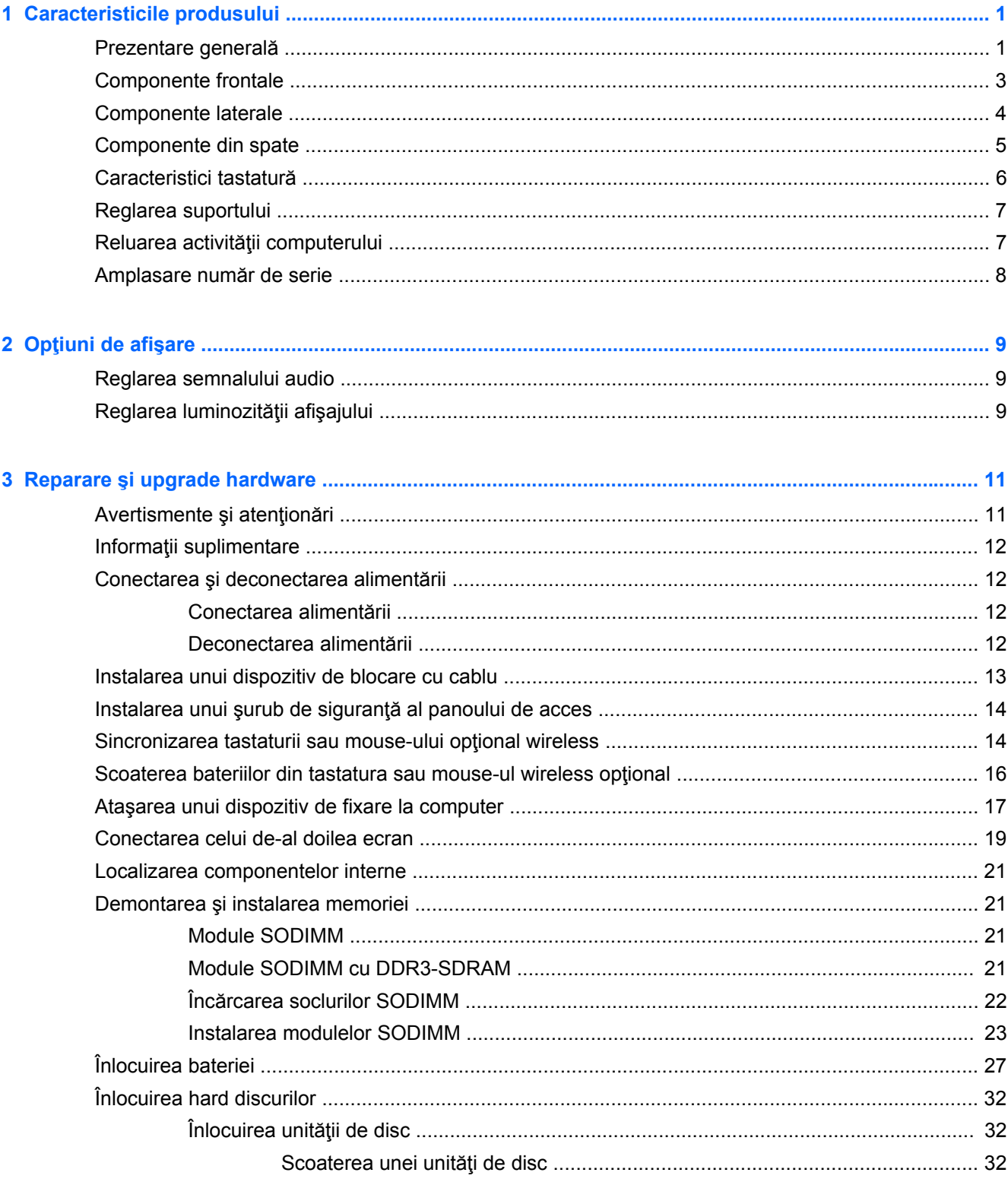

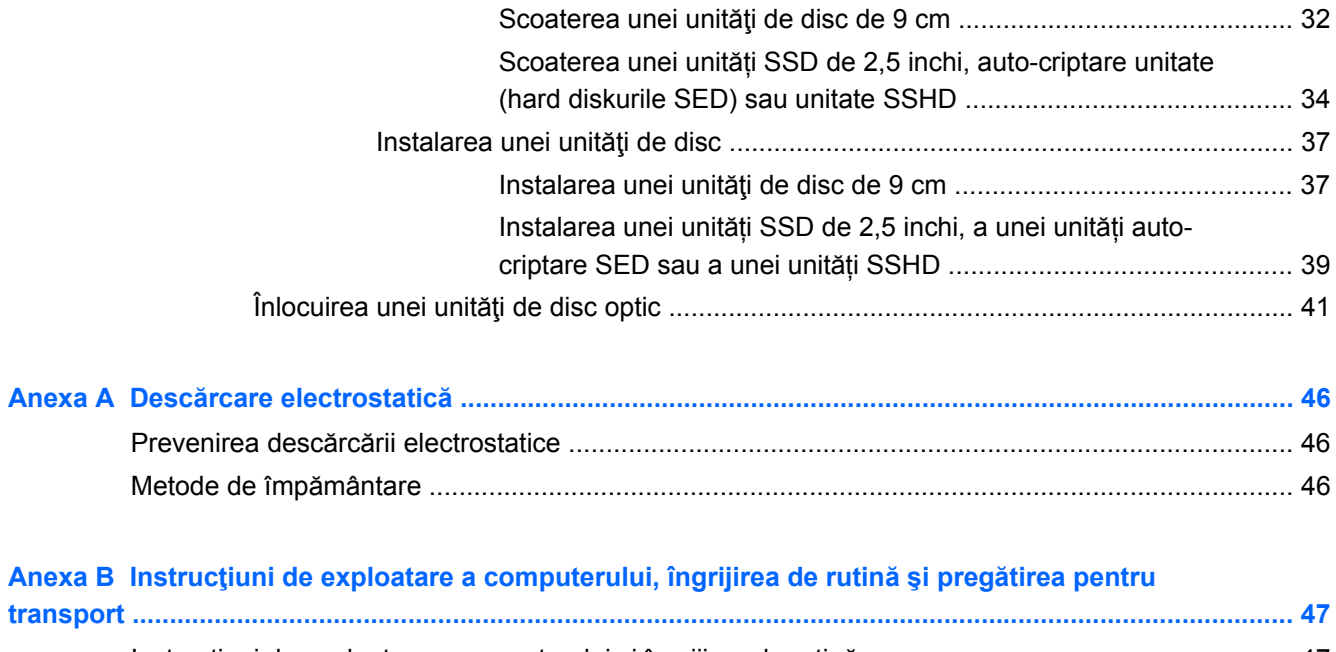

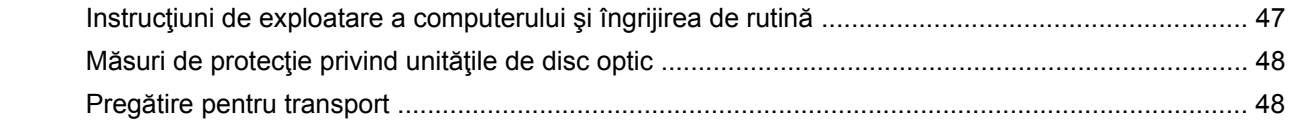

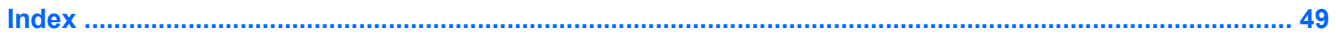

# <span id="page-6-0"></span>**1 Caracteristicile produsului**

## **Prezentare generală**

**Figura 1-1** HP ProOne 400 G1 All-in-One

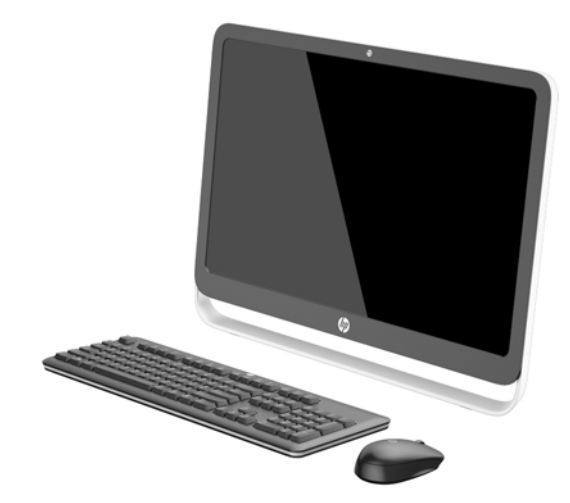

HP ProOne 400 G1 All-in-One oferă următoarele caracteristici:

- Compact All-in-One cu caracteristici integrate
- 54,6 cm (21,5 inci) cu ecran lat antireflexie iluminat din fundal cu WLED LCD (1920 x 1080)
- Ecran senzitiv optic
- Înclinare ajustabilă
- Panoul detașabil din spatele computerului permit utilizatorilor sau tehnicienilor să efectueze service asupra PC-ului într-un mod uşor şi eficient
- Găuri pentru asamblare VESA (100 mm x 100 mm)
- Procesoare Intel® Core™ din a patra generație
- Hard disc de până la 2 TB, unitate SSD de 180 GB, unitate SSD de 256 GB, cu criptare automată, unitate de 500 GB, cu criptare automată, sau unitate SSD de 1 TB
- Unitate optică cu încărcare tavă opțională HP SuperMulti DVD+/-RW SATA, unitate de disc DVD-ROM sau inscriptor BDXL Blu-ray
- Mini H81 Express x1
- Două sloturi SODIMM cu memorie SDRAM DDR3 de până la 16 GB și capacitate de memorie cu două canale
- Controler grafic Intel integrat
- lesire video DisplayPort (cu audio) pentru al doilea suport de redare
- Port serial
- DP audio, DP pentru cheie hardware VGA/DVI/HDMI
- Controler Ethernet Realtek RTL8151GH-CG GbE integrat
- Conexiune Wireless (optional):
	- Bandă duală Intel Wireless-N 7260, 802.11 a/b/g/n
	- Placă de reţea combo WLAN şi Bluetooth, 802.11 a/b/g/n Bluetooth® 4.0
- Webcam integrat optional și sistem cu două porturi pentru microfon
- Boxe stereo premium
- Dispozitiv de citire a cardurilor 5-in-1 optional
- 6 porturi USB: 1 USB 3.0, 1 USB 3.0 (încărcare rapidă), 4 USB 2.0
- Gamă de tastaturi și mouse-uri cu cablu sau wireless
	- Tastatură pe USB cu fir şi mouse
	- Tastatură şi mouse lavabile HP USB -PS/2
	- Tastatură şi maus fără fir
- Sistem de operare Windows<sup>®</sup> 7 Professional 32 de biți sau 64 de biți, sau Windows® 8,1 Professional 64 de biţi
- Sursă de alimentare externă până la 89 de procente eficientă din punct de vedere energetic
- Clasificat ENERGY STAR<sup>®</sup>, înregistrat EPEAT<sup>®</sup> Gold

Pentru mai multe informații, mergeți la<http://www.hp.com/go/productbulletin> și căutați modelul specific pentru computerul dvs. *QuickSpecs*.

## <span id="page-8-0"></span>**Componente frontale**

**Figura 1-2** Componente frontale

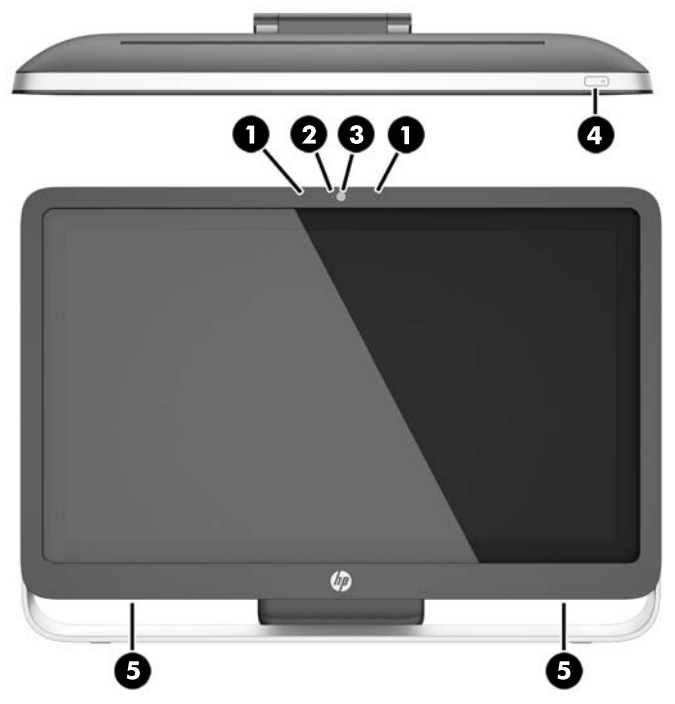

### **Tabelul 1-1 Componente frontale**

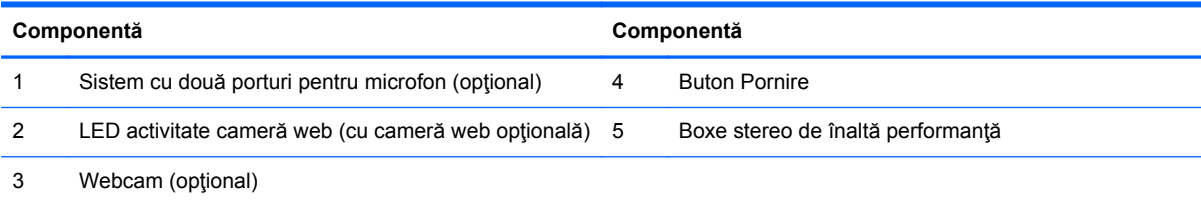

## <span id="page-9-0"></span>**Componente laterale**

**Figura 1-3** Componente laterale

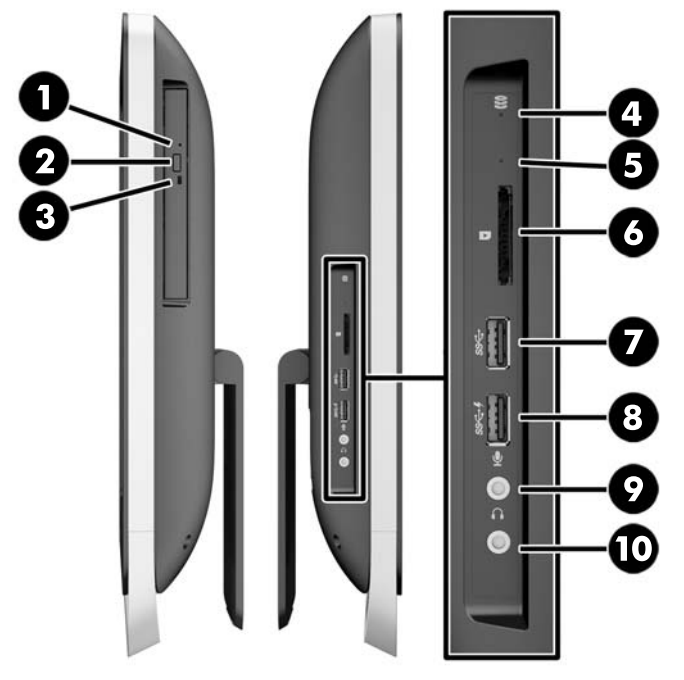

#### **Tabelul 1-2 Componente laterale**

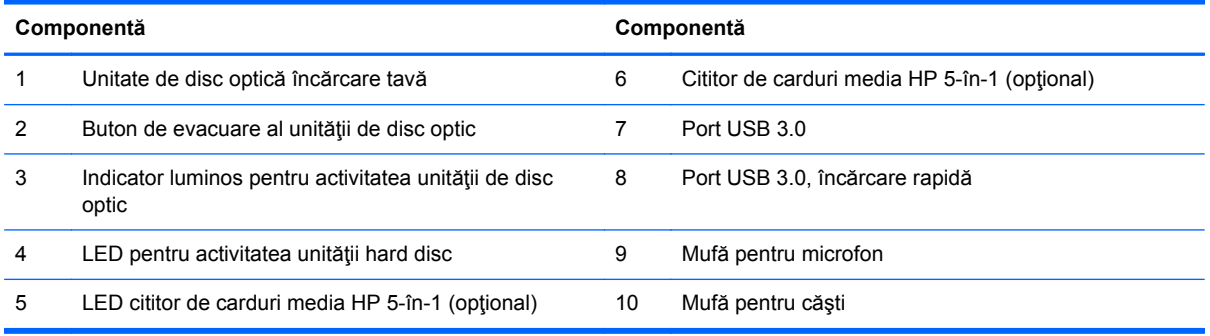

## <span id="page-10-0"></span>**Componente din spate**

**Figura 1-4** Componente din spate

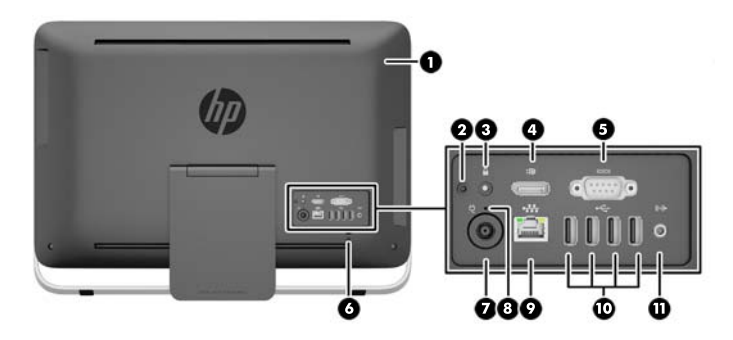

#### **Tabelul 1-3 Componente din spate**

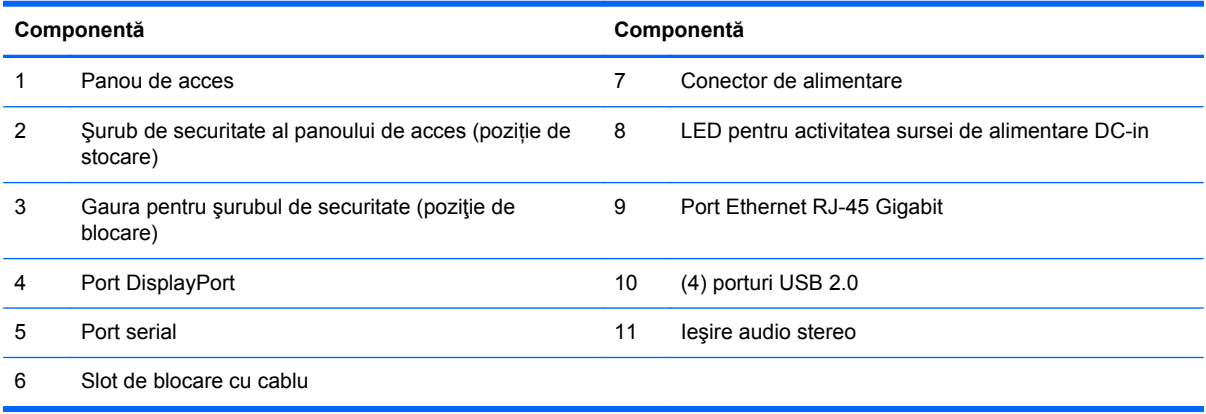

## <span id="page-11-0"></span>**Caracteristici tastatură**

**Figura 1-5** Caracteristici tastatură

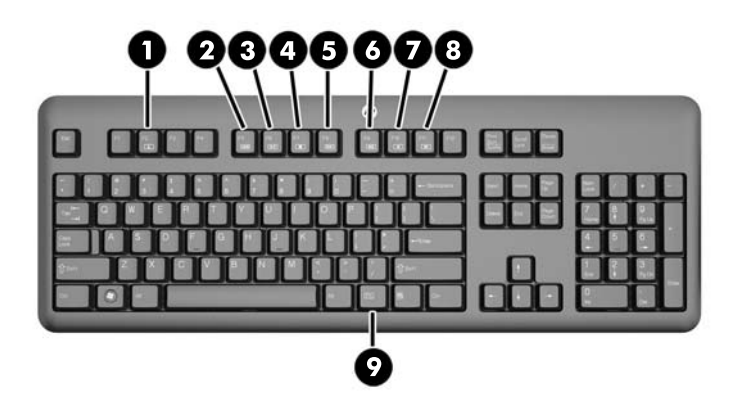

#### **Tabelul 1-4 Caracteristici tastatură**

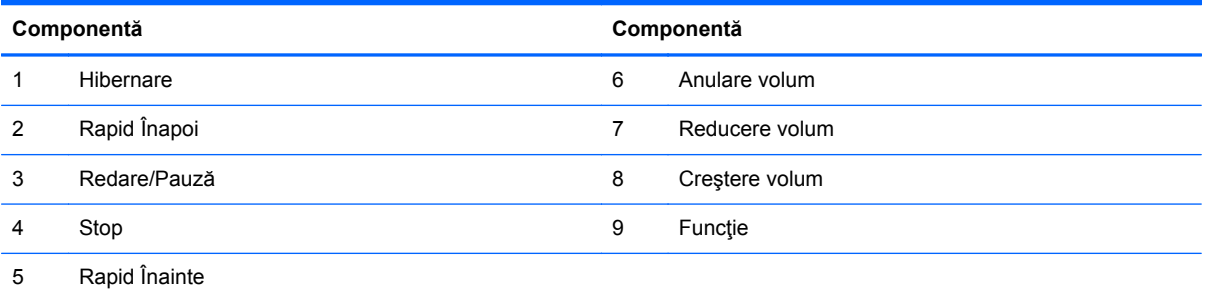

## <span id="page-12-0"></span>**Reglarea suportului**

Acest suport vă permite să înclinaţi computerul în faţă între 10 grade și 25 de grade pentru a-l aşeza într-un unghi confortabil.

**Figura 1-6** Ajustarea înclinării

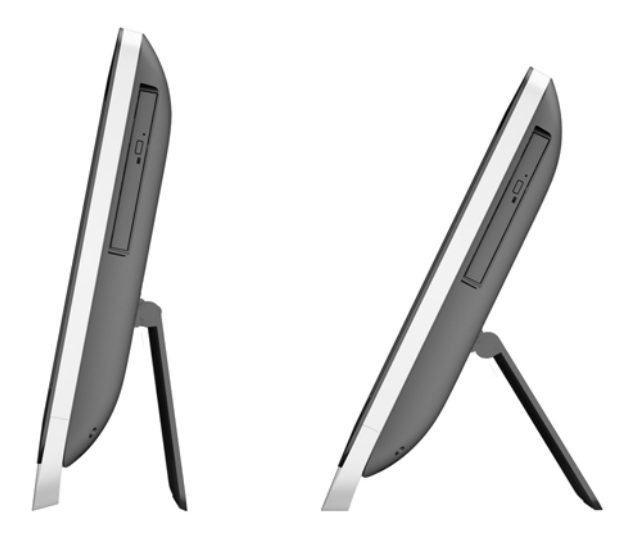

## **Reluarea activităţii computerului**

Pentru a relua activitatea computerului HP ProOne 400 G1 All-in-One:

- **▲** Pentru a activa computerul din modul Așteptare utilizând funcția de atingere, trageți cu degetul pe ecran sau atingeți ecranul și mențineți cel puțin două secunde.
- **▲** Pentru a activa computerul din modul Hibernare, apăsați și eliberați butonul Alimentare.

Acest lucru influenţează modelul HP ProOne 400 G1 All-in-One dotat cu unul dintre următoarele sisteme de operare:

- Windows 8 (toate edițiile, 64 de biți)
- Windows 7 (toate edițiile, 32 de biți și 64 de biți)

## <span id="page-13-0"></span>**Amplasare număr de serie**

Fiecare computer are un număr unic de serie şi un număr de identificare a produsului care sunt situate în exteriorul computerului. Păstrați aceste numere disponibile pentru a le utiliza când luați legătura cu centrul de asistenţă pentru clienţi.

**Figura 1-7** Localizarea numărului de serie

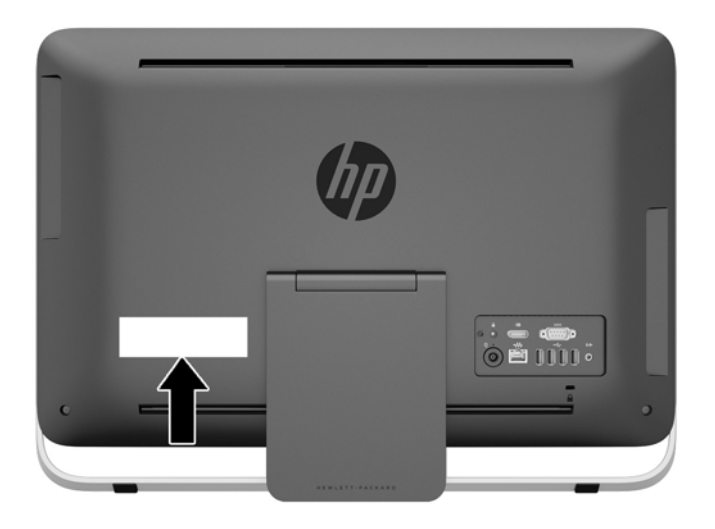

# <span id="page-14-0"></span>**2 Opţiuni de afişare**

## **Reglarea semnalului audio**

- Nu există niciun buton de control al volumului hardware pe HP ProOne 400 G1 AiO. (Totuşi, unele tastaturi au butoane pentru funcția de volum.)
- Volumul poate fi reglat cu funcția principală de control a sistemului de operare (SO) sau cu controlul audio player al software-ului (SW).
- Funcția principală de control OS și funcția de control audio player SW sunt independente. Totuşi, acestea sunt active simultan şi afectează volumul general a semnalului audio.
- În cazul în care nu se aude semnalul audio, verificați funcția principală de control a sistemului de operare funcția de control audio player SW pentru a vă asigura că niciuna dintre acestea nu este setată prea jos.

## **Reglarea luminozităţii afişajului**

Setările de luminozitate ale luminii de fundal ale controlează numai luminozitatea generală a panoului de afişare intern.

Windows 7 şi Windows 8 oferă două metode de control al luminozității luminii de fundal a panoului de afişare intern. Aceste două opţiuni reglează luminozitatea luminii de fundal de la 100% până la 30% din luminozitatea completă a luminii de fundal.

#### **Windows 7**

- **1.** Selectaţi **Panou de Control > Opţiuni de alimentare**.
- **2.** Trageţi glisorul luminozității ecranului în partea inferioară a ferestrei pentru a face ajustările.

- sau -

- **1.** Faceţi clic pe **Start > Programe > Productivitate şi Instrumente > HP My Display**.
- **2.** Selectați **Reglare**.
- **3.** Deplasaţi cursorul pentru a face ajustările.
- **4.** În partea inferioară a ferestrei, faceţi clic pe **Aplicare** sau **OK** pentru a salva modificările.

#### **Windows 8**

- **1.** Atingeţi colţul din dreapta sus sau din dreapta jos al ecranului Start pentru a afişa meniul cu butoane.
- **2.** Faceţi clic pe **Setări**.
- **3.** În colţul de jos din panoul din dreapta, faceţi clic pe **Luminozitate**.
- **4.** Deplasaţi cursorul pentru a face ajustări.

- sau -

- **1.** În fereastra de pe desktop, indicaţi bara de activităţi din marginea de jos a ecranului.
- **2.** Faceţi clic pe săgeata **Afişare pictograme ascunse**, apoi faceţi clic pe pictograma **HP My Display**.
- **3.** Selectați **Reglare**.
- **4.** Deplasaţi cursorul pentru a face ajustări.
- **5.** În partea inferioară a ferestrei, faceţi clic pe **Aplicare** sau **OK** pentru a salva modificările.

# <span id="page-16-0"></span>**3 Reparare şi upgrade hardware**

## **Avertismente şi atenţionări**

Înainte de a efectua upgrade-uri, asiguraţi-vă că citiţi cu atenţie toate instrucţiunile, atenţionări şi avertizări aplicabile din acest ghid.

**AVERTISMENT!** Pentru a reduce riscul accidentării persoanelor cauzate de electrocutare, suprafețe fierbinți sau foc:

Deconectați cablul de alimentare de la priza de perete și lăsați componentele interne ale sistemului să se răcească înainte de a le atinge.

Nu conectaţi conectori de telecomunicaţii sau de telefon la mufele controlerului de interfaţă cu reţeaua (NIC).

Nu dezactivaţi fişa de împământare a cablului de alimentare. Fişa de împământare reprezintă o caracteristică de siguranţă importantă.

Introduceţi cablul de alimentare într-o priză de perete legată la masă (împământată) care este uşor accesibilă în permanenţă.

Pentru siguranţa dvs., nu aşezaţi nimic pe firele sau cablurile de alimentare. Aranjaţi-le astfel încât nimeni să nu calce accidental pe cabluri sau să nu se împiedice de acestea. Nu trageţi de fir sau de cablu. Când deconectaţi de la priza de perete, prindeţi cablul de mufă.

Pentru a reduce riscul producerii de leziuni grave, consultaţi *Ghidul de siguranţă şi confort*. Acesta descrie modul corect de instalare și poziționare a stației de lucru, deprinderile corecte de lucru și aspecte privind menținerea sănătății utilizatorilor computerului și furnizează informații importante despre protecția muncii la echipamentele electrice și mecanice. Acest ghid se găsește pe Internet la adresa<http://www.hp.com/ergo>.

**AVERTISMENT!** Computerele care sunt poziţionate neadecvat pe comode, biblioteci, rafturi, birouri, boxe, lăzi sau cărucioare pot cădea şi pot cauza accidentări ale persoanelor.

Trebuie să acordaţi atenţie la direcţionarea tuturor firelor şi cablurilor conectate la computer, astfel încât să nu poată fi trase, prinse sau să nu cauzeze împiedicarea.

**AVERTISMENT!** În interior există componente sub tensiune sau în mişcare.

Deconectaţi alimentarea echipamentului înainte de a demonta panourile de acces.

Montaţi la loc şi asiguraţi panoul de acces înainte de a repune echipamentul sub tensiune.

**ATENŢIE:** Electricitatea statică poate să deterioreze componentele electrice ale computerului sau echipamentele opţionale. Înainte de a începe aceste proceduri, aveţi grijă să vă descărcaţi de electricitatea statică atingând un obiect metalic legat la pământ. Pentru informaţii suplimentare, consultaţi Descă[rcare electrostatic](#page-51-0)ă, la pagina 46.

Tensiunea este întotdeauna aplicată la placa de sistem, atât timp cât computerul este conectat la o sursă de alimentare de c.a. Înainte de a deschide computerul, trebuie să deconectaţi cablul de alimentare de la sursa de alimentare, pentru a preveni deteriorările componentelor interne.

## <span id="page-17-0"></span>**Informaţii suplimentare**

Pentru mai multe informații despre demontarea și montarea componentelor hardware, utilitarul Computer Setup (Configurare computer) şi depanare, consultaţi *Maintenance and Service Guide* (disponibil numai în limba engleză) pentru modelul computerului dvs. la [http://www.hp.com.](http://www.hp.com)

## **Conectarea şi deconectarea alimentării**

### **Conectarea alimentării**

- **1.** Conectaţi cablurile periferice la porturile adecvate.
- **2.** Conectaţi mufa mamă a cablului de alimentare la corpul sursei de alimentare (1).
- **3.** Conectaţi celălalt capăt al cablului de alimentare la o priza electrică (2).
- **4.** Conectaţi capătul rotund al cablului de alimentare la conectorul pentru sursă de alimentare din spatele computerului (3).

**Figura 3-1** Conectarea alimentării

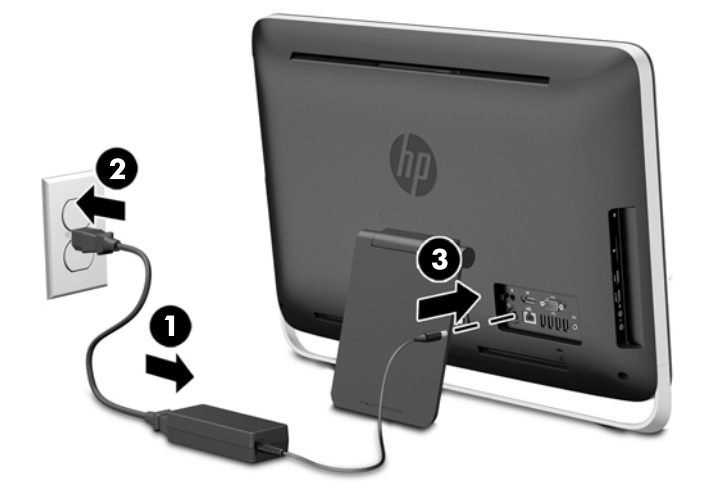

**5.** Apăsaţi butonul Pornire situat în partea frontală a computerului, pentru a-l porni.

### **Deconectarea alimentării**

- **1.** Scoateţi din computer toate suporturile amovibile, precum discurile optice sau unităţile flash USB.
- 2. Opriți corect computerul prin intermediul sistemului de operare, apoi închideți toate dispozitivele externe.
- **3.** Eliminaţi dispozitivul de blocare cu cablu, dacă este unul instalat în spatele computerului.
- **4.** Deconectaţi cablul de alimentare la conectorul pentru sursă de alimentare din spatele computerului.

## <span id="page-18-0"></span>**Instalarea unui dispozitiv de blocare cu cablu**

Slotul de blocare cu cablu vă permite să fixaţi calculatorul dvs. Dispozitivul de blocare cu cablu este un aparat cu blocare prin taste, echipat cu un cablu din fire de oţel. Racordaţi un capăt al cablului la biroul dvs. (sau la un obiect de birotică) şi introduceţi celălalt capăt în slotul de blocare al calculatorului. Blocaţi dispozitivul de blocare pentru siguranţă cu cheia.

**Figura 3-2** Instalarea unui dispozitiv de blocare cu cablu

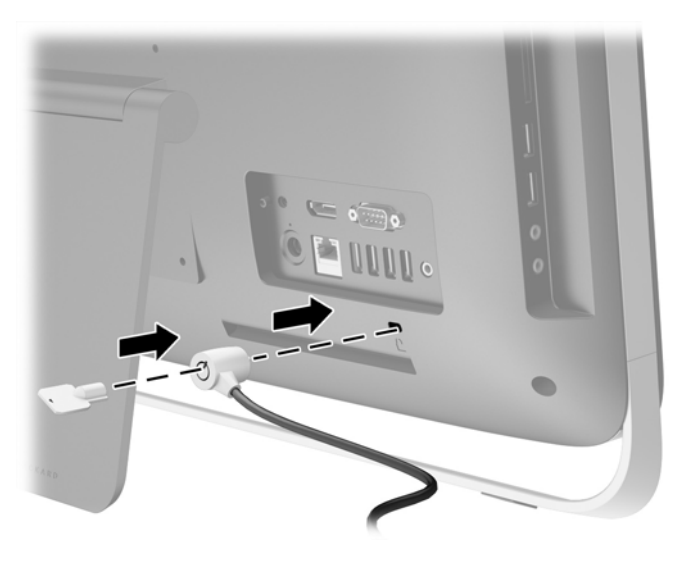

## <span id="page-19-0"></span>**Instalarea unui şurub de siguranţă al panoului de acces**

Puteți opri accesul la componentele interne prin protejarea panoului de acces. Scoateti surubul de securitate T 15 Torx rezistent la intervenții din poziția de depozitare din partea din spate a computerului și înșurubați-l în orificiul pentru șurub de securitate (poziția de blocare) pentru a preveni demontarea panoului de acces.

**Figura 3-3** Asigurarea panoului de acces

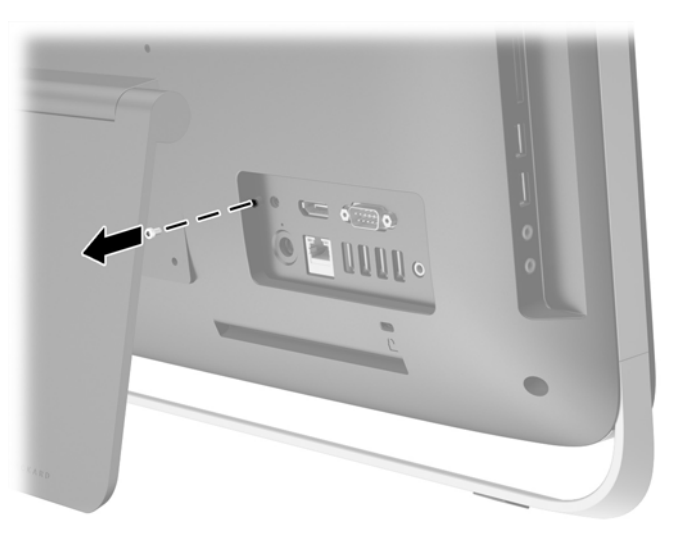

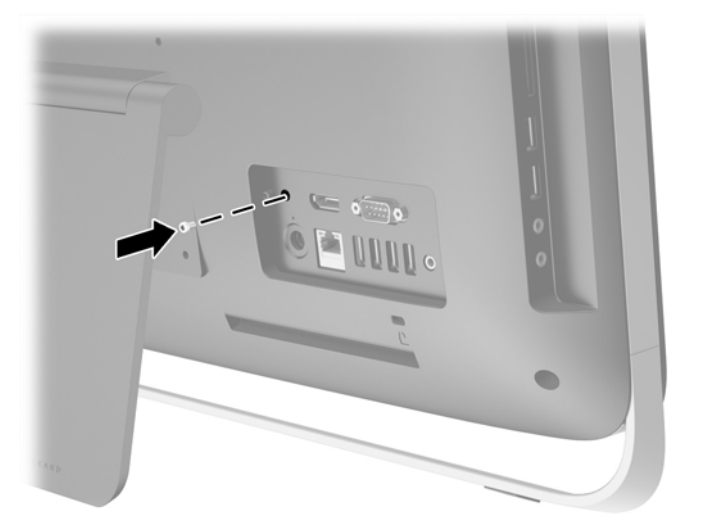

### **Sincronizarea tastaturii sau mouse-ului opţional wireless**

Configurarea tastaturii şi a mouse-ului opţional wireless poate fi efectuată cu uşurinţă. Îndepărtaţi suporturile de baterie atât de pe tastatură, cât şi de pe mouse pentru a activa bateriile preinstalate.

**NOTĂ:** Pentru performanţe mai bune şi o durată de viaţă mai lungă a bateriei mouse-ului, evitaţi utilizarea acestuia pe o suprafaţă de culoare închisă sau lucioasă şi opriţi-l atunci când nu îl utilizaţi. Pentru a sincroniza tastatura şi mouse-ul wireless:

- **1.** Asiguraţi-vă de faptul că tastatura şi mouse-ul sunt aşezate lângă computer, în intervalul de 30 cm şi că nu interferează cu alte dispozitive.
- 2. Porniti computerul.
- **3.** Comutatorul de alimentare din partea de jos a mouse-ului trebuie să se afle în poziție On (Pornit).
- **4.** Introduceți receptorul wireless într-un port USB de pe computer.

**Figura 3-4** Instalarea receptorului wireless

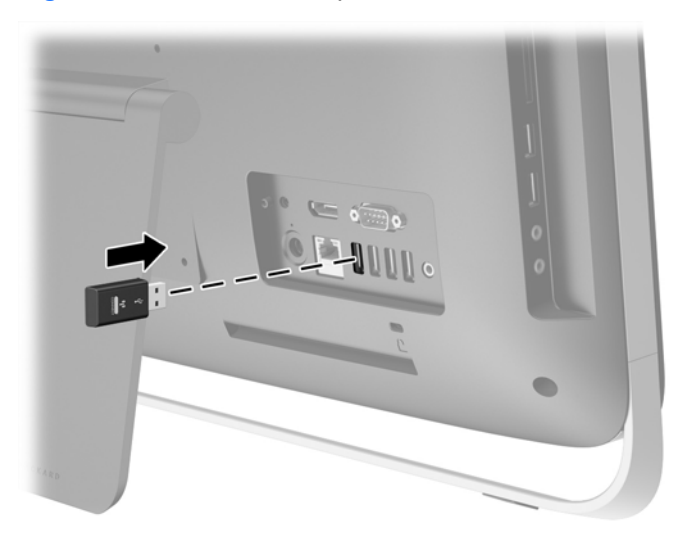

- **5.** Apăsaţi şi menţineţi apăsat butonul de conectare de pe receptorul wireless timp de cinci secunde, până când ledul albastru de activitate începe să clipească.
	- **NOTĂ:** Când ledul albastru de activitate începe să clipească, aveți 30 secunde să sincronizați mouse-ul cu receptorul wireless.
- **6.** Apăsaţi şi eliberaţi butonul de conectare aflat în partea inferioară a mouse-ului. După finalizarea sincronizării, ledul albastru de activitate de pe receptorul wireless se stinge.

**EX NOTĂ:** Dacă apăsați din nou butonul de conectare din partea de jos a mouse-ului, sincronizarea receptorului wireless cu mouse-ul se va întrerupe. Opriţi mouse-ul şi încercaţi din nou reluarea sincronizării.

**NOTĂ:** În cazul în care acest procedeu rămâne fără rezultate, îndepărtaţi şi reintroduceţi receptorul de tastatură şi mouse wireless, aflat în partea din spate a computerului, după care repetaţi operațiunea de sincronizare a tastaturii și a mouse-ului. Dacă sincronizarea nu funcționează în continuare, scoateţi şi înlocuiţi bateriile.

## <span id="page-21-0"></span>**Scoaterea bateriilor din tastatura sau mouse-ul wireless opţional**

**NOTĂ:** Tastatura și mouse-ul wireless sunt componente opționale.

Pentru a scoate bateriile din tastatura wireless, demontați ușa pentru baterii de pe partea inferioară a tastaturii (1) şi ridicaţi bateriile din compartimentul pentru baterii (2).

**Figura 3-5** Scoaterea bateriilor din tastatura wireless

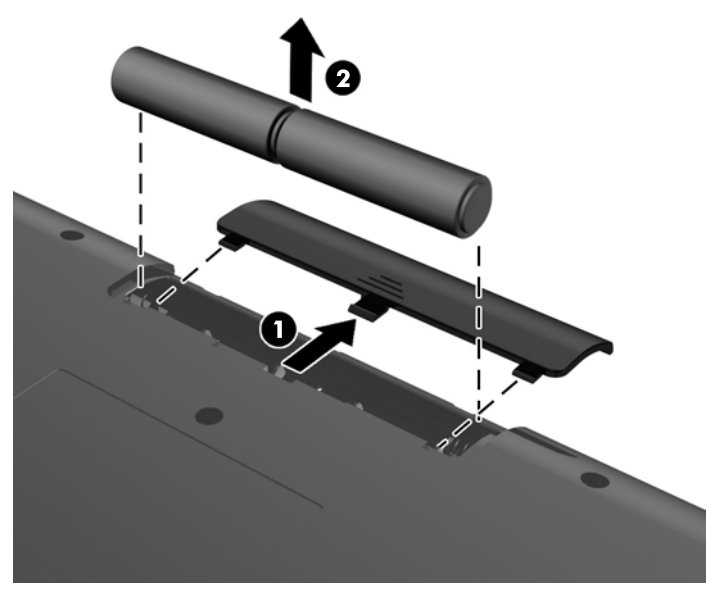

Pentru a scoate bateriile din mouse-ul wireless, demontați ușa pentru baterii de pe partea inferioară a mouse-ului (1) şi ridicaţi bateriile din compartimentul pentru baterii (2).

**Figura 3-6** Scoaterea bateriilor din mouse-ul wireless

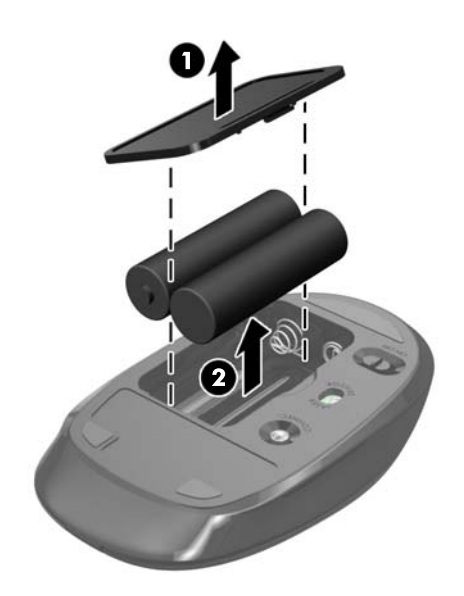

## <span id="page-22-0"></span>**Ataşarea unui dispozitiv de fixare la computer**

Suportul de calculator este fixat pe un suport de montare VESA în interiorul carcasei calculatorului. Puteți scoate computerul din suport și să-l instalați pe un perete, cu un suport pentru monitor sau alt dispozitiv de fixare.

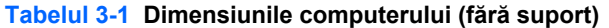

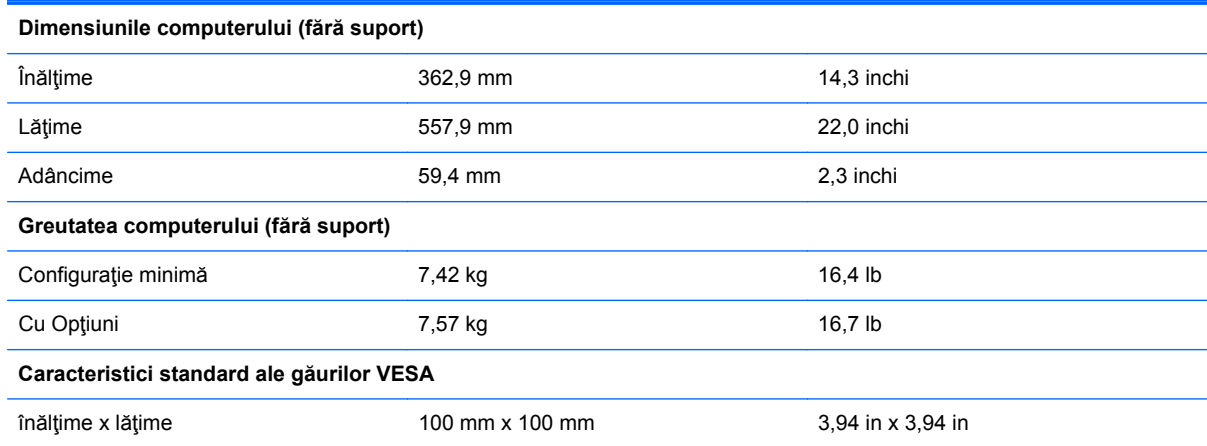

Pentru a scoate suportul:

- **1.** Scoateţi din computer toate suporturile amovibile, precum discurile optice sau unităţile flash USB.
- **2.** Opriţi corect computerul prin intermediul sistemului de operare, apoi închideţi toate dispozitivele externe.
- **3.** Deconectaţi cablul de alimentare de la priza de alimentare şi deconectaţi orice dispozitive externe.
- **ATENŢIE:** Indiferent de starea alimentării, tensiunea este întotdeauna prezentă la placa de sistem, atât timp cât sistemul este conectat la o priză activă de c.a. Trebuie să deconectati cablul de alimentare pentru a evita deteriorarea componentelor interne ale computerului.
- **4.** Demontaţi/decuplaţi orice dispozitiv de protecţie care împiedică deschiderea computerului.
- **5.** Amplasați computerul cu fața în jos pe o suprafață plană, moale. HP vă recomandă să folosiți o pătură, un prosop sau un alt material moale pentru a proteja masca frontală şi suprafaţa ecranului tactil împotriva zgârieturilor sau a altor deteriorări.
- **6.** Deșurubați cele două şuruburi fixe în partea de jos a computerului (1) pentru a elibera marginea de jos a panoului de acces.

**7.** Ridicaţi partea de jos a panoului de acces (2), apoi ridicaţi panoul de acces de la computer (3). **Figura 3-7** Demontarea panoului de acces

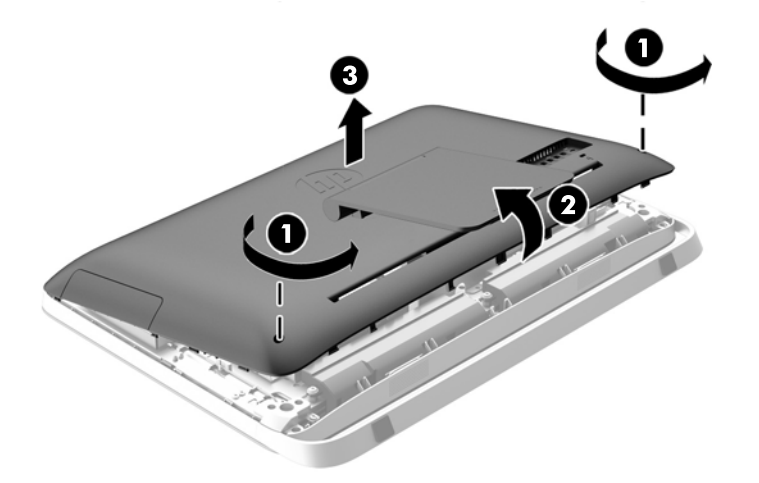

- **8.** Aşezaţi panoul de acces în jos pe o suprafaţă plană cu interiorul panoului în sus.
- **9.** Scoateţi cele trei şuruburi (1) fixând suportul de panoul de acces, şi apoi scoateţi suportul (2). **Figura 3-8** Demontarea suportului

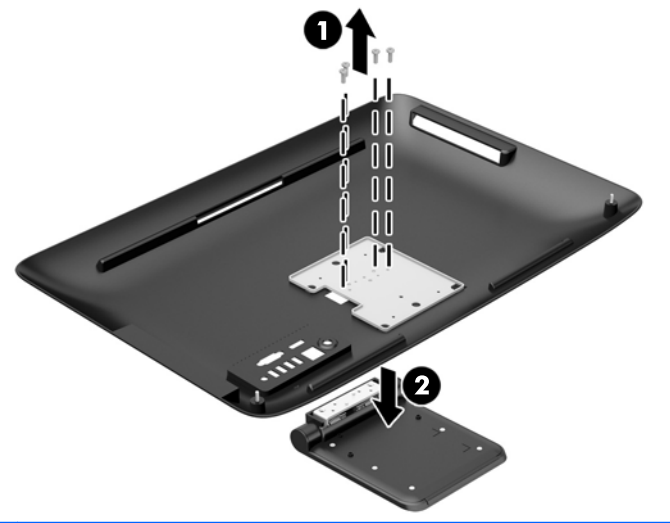

**NOTĂ:** Păstraţi şuruburile împreună cu suportul în cazul în care sunt necesare în viitor.

- **10.** Așezaţi marginea de sus a panoului de acces în jos pe marginea de sus a carcasei calculatorului (1). Asiguraţi-vă că aliniaţi cârligele de pe partea inferioară de la marginea superioară a panoului de acces cu marginea de sus a computerului.
- **11.** Rotiţi marginea de jos a panoului de acces în jos (2) şi apăsaţi-l ferm pe şasiu până când se fixează pe poziţie.

<span id="page-24-0"></span>**12.** Strângeți cele două şuruburi fixe (3) pentru a fixa panoul de acces în poziţie.

**Figura 3-9** Înlocuirea panoului de acces

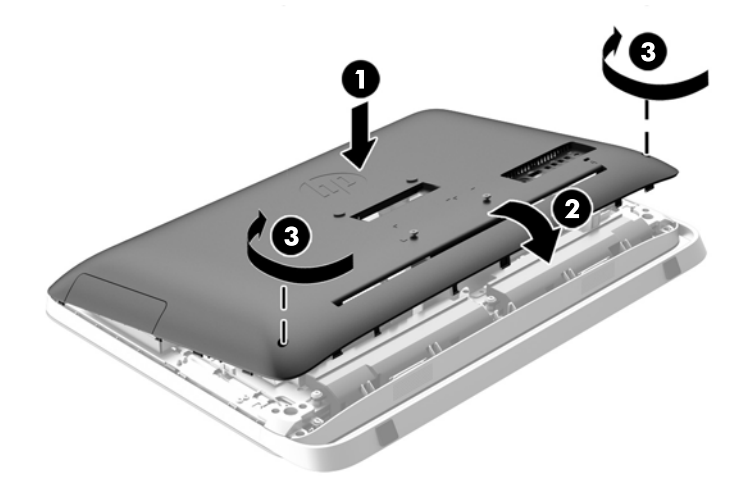

Calculatorul este acum gata pentru a fi montat pe un perete, pe monitor braţ, sau alte dispozitive de fixare.

### **Conectarea celui de-al doilea ecran**

Conectorul DisplayPort din partea din spate a computerului vă permite să conectaţi un al doilea ecran la computer.

Dacă adăugaţi un al doilea ecran care are un conector DisplayPort, atunci nu este necesar un adaptor video DisplayPort. Dacă adăugați un al doilea ecran care nu are conector DisplayPort, puteți achizitiona un adaptor video DisplayPort de la HP pentru configurația dvs.

Adaptoarele şi cablurile DisplayPort sunt achiziţionate separat. HP oferă următoarele adaptoare:

- Adaptor DisplayPort la VGA
- Adaptor DisplayPort la DVI
- **Adaptor DisplayPort la HDMI**

Pentru a conecta un al doilea ecran:

**1.** Scoateţi din priză computerul şi al doilea ecran pe care îl conectaţi la computer.

**2.** Dacă al doilea ecran are un conector DisplayPort, conectaţi un cablu DisplayPort direct între conectorul DisplayPort din partea din spate a computerului şi conectorul DisplayPort din cel deal doilea ecran.

**Figura 3-10** Conectarea celui de-al doilea ecran utilizând un cablu DisplayPort

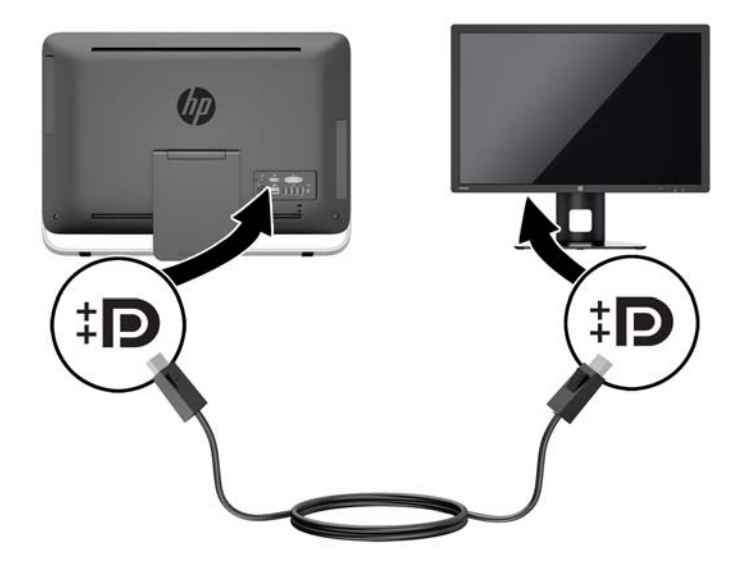

**3.** Dacă cel de-al doilea ecran nu are conector DisplayPort, conectaţi un adaptor video DisplayPort la conectorul DisplayPort al computerului. Apoi conectaţi un cablu (VGA, DVI. sau HDMI, în funcție de aplicația dvs.) între adaptor și cel de-al doilea ecran.

**Figura 3-11** Conectarea celui de-al doilea ecran utilizând un adaptor DisplayPort

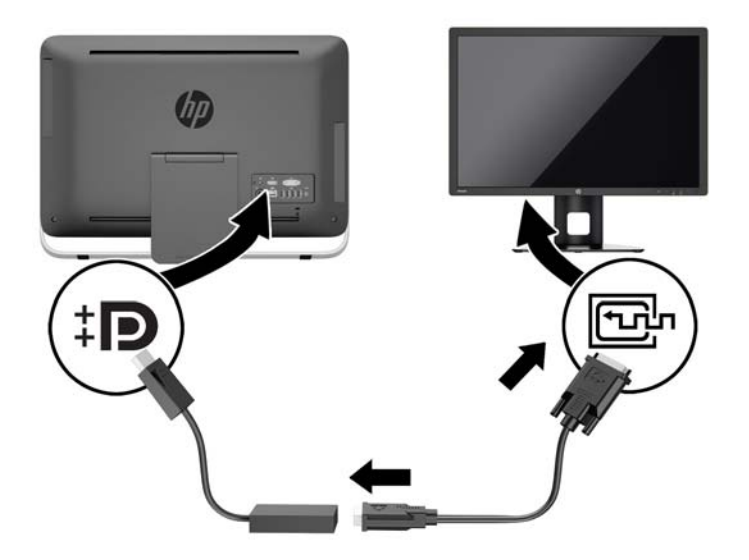

**4.** Puneţi în priză computerul şi cel de-al doilea ecran.

**NOTĂ:** Utilizaţi software-ul plăcii grafice sau setările de afişare Windows pentru a configura cel deal doilea ecran ca imagine în oglindă a ecranului principal sau ca extensie a ecranului principal.

## <span id="page-26-0"></span>**Localizarea componentelor interne**

Următoarele secţiuni conţin proceduri pentru eliminarea şi înlocuirea acestor componente interne:

- Unitate optică de disc
- Unitate hard disc, unitate SSD sau unitate cu autocriptare
- Acumulator
- **Memorie**

**Figura 3-12** Localizarea componentelor interne

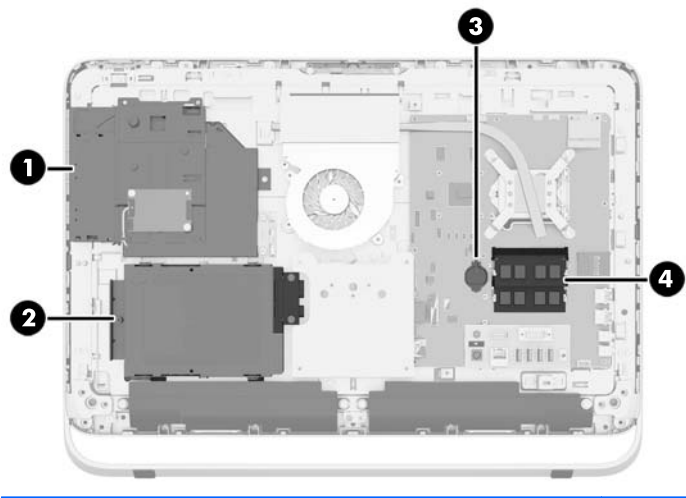

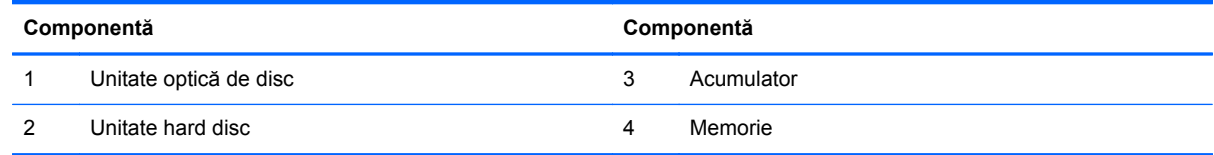

### **Demontarea şi instalarea memoriei**

Computerul se livrează cu modul de memorie dinamică sincronă cu acces aleator şi rată dublă de date 3 (DDR3-SDRAM) şi modul de memorie duală în linie cu contur mic (SODIMM).

### **Module SODIMM**

În soclurile de memorie de pe placa de sistem se pot aşeza până la două module SODIMM de standard industrial. Pe aceste socluri de memorie se află preinstalat cel puțin un modul SODIMM. Pentru a obține capacitatea maximă de memorie, aveți posibilitatea să instalați pe placa de sistem până la 16 GB de memorie.

### **Module SODIMM cu DDR3-SDRAM**

Pentru funcționare corespunzătoare a sistemului, modulele SODIMM trebuie să fie:

- standard industrial cu 204 pini
- compatibile non-ECC PC3-10600 DDR3-1600 MHz fără buffer
- module SODIMM DDR3-SDRAM de 1,5 volți

<span id="page-27-0"></span>Modulele SODIMM DDR3-SDRAM trebuie de asemenea:

- să suporte latență CAS 11 DDR3 1600 MHz (temporizare 11-11-11)
- să conțină specificațiile obligatorii ale Joint Electronic Device Engineering Council (JEDEC)

În plus, computerul acceptă:

- tehnologii de memorie non-ECC de 1 Gbit, 2 Gbiți și 4 Gbiți
- module SODIMM cu circuite pe o parte sau pe două părți
- module SODIMM construite cu dispozitive SDRAM x8 și x16; Modulele SODIMM cu SDRAMs x4 nu sunt acceptate

**NOTĂ:** Sistemul nu va funcționa corect dacă instalați memorie SODIMM neacceptată.

HP oferă upgrade de memorie pentru acest computer şi recomandă consumatorului să o achizitioneze pentru a evita problemele de compatibilitate cu memorie tertă neacceptată.

### **Încărcarea soclurilor SODIMM**

Sistemul va opera automat în mod cu un canal, în mod canal dublu sau în mod flexibil, în funcţie de modul în care sunt instalate modulele DIMM. Verificați tabelul următor pentru a identifica locațiile canalelor SODIMM.

#### **Tabelul 3-2 Identificarea locațiilor SODIMM**

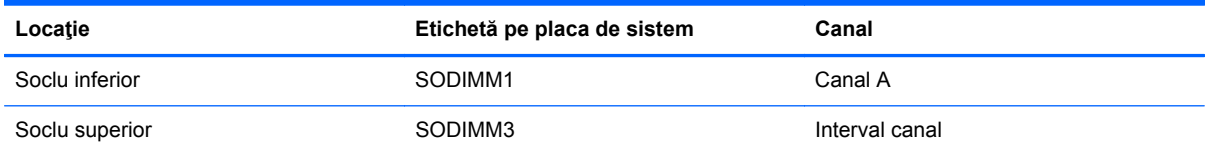

- Sistemul va funcționa în modul cu un singur canal dacă soclurile SODIMM sunt încărcate numai într-un canal.
- Sistemul va functiona în modul flexibil dacă întreaga capacitate de memorie a modulelor SODIMM din Canalul A nu este egală cu capacitatea totală de memorie a modulelor SODIMM din Canalul B. În modul flexibil, canalul încărcat cu valoarea cea mai mică a memoriei descrie valoarea totală a memoriei asociate canalului dublu şi cea rămasă este asociată la un singur canal. Dacă un canal va avea mai multă capacitate de memorie decât celălalt, cantitatea mai mare trebuie asociată canalului A.
- Sistemul va funcționa cu performanțe superioare în modul cu două canale dacă capacitatea de memorie a modulului SODIMM din canalul A este egală cu capacitatea de memorie a modulului SODIMM din canalul B.
- În oricare mod, viteza maximă de funcționare este determinată de cel mai lent modul SODIMM din sistem.

### <span id="page-28-0"></span>**Instalarea modulelor SODIMM**

Pe placa de sistem există două socluri de memorie. Pentru a demonta sau a instala modulele de memorie:

- **1.** Scoateţi din computer toate suporturile amovibile, precum discurile optice sau unităţile flash USB.
- **2.** Opriti corect computerul prin intermediul sistemului de operare, apoi opriti toate dispozitivele externe.
- **3.** Deconectați cablul de alimentare de la priza de alimentare și deconectați orice dispozitive externe.
- **ATENŢIE:** Înainte de a adăuga sau de a demonta modulele de memorie, este necesar să deconectaţi cablul de alimentare şi să aşteptaţi aproximativ 30 de secunde, pentru descărcarea sarcinilor reziduale din sistem. Indiferent de starea alimentării, tensiunea este întotdeauna prezentă la modulele de memorie, atât timp cât computerul este conectat la o priză activă de c.a. Prin adăugarea sau înlocuirea modulelor de memorie în timp ce tensiunea este prezentă, se pot produce deteriorări iremediabile ale modulelor de memorie sau ale plăcii de sistem.
- **4.** Demontaţi/decuplaţi orice dispozitiv de protecţie care împiedică deschiderea computerului.
- **5.** Amplasaţi computerul cu faţa în jos pe o suprafaţă plană, moale. HP vă recomandă să folosiţi o pătură, un prosop sau un alt material moale pentru a proteja masca frontală şi suprafaţa ecranului tactil împotriva zgârieturilor sau a altor deteriorări.
- **6.** Deșurubați cele două şuruburi fixe în partea de jos a computerului (1) pentru a elibera marginea de jos a panoului de acces.
- **7.** Ridicaţi partea de jos a panoului de acces (2), apoi ridicaţi panoul de acces de la computer (3).

**Figura 3-13** Demontarea panoului de acces

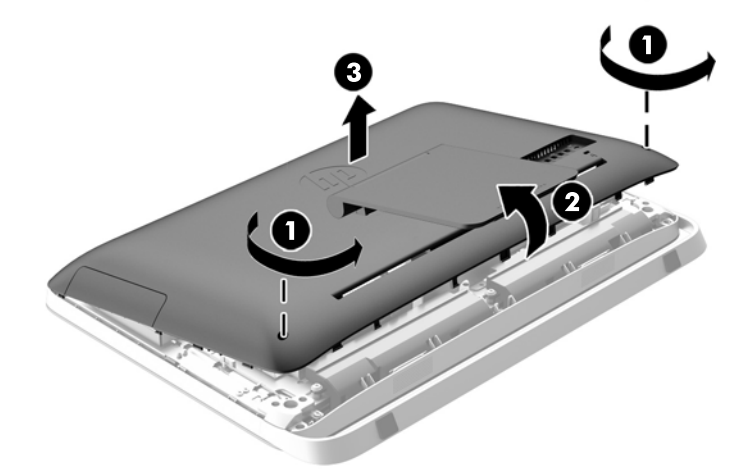

**8.** Scoateţi cele trei şuruburi care fixează panoul VESA de carcasă (1) şi apoi ridicaţi panoul din carcasă (2).

Π 0

**9.** Scoateţi cele două şuruburi fixând scutul carcasei de incendiu la şasiu (1).

**Figura 3-14** Demontarea panoului VESA

**10.** Rotiți scutul în dreapta (2), și apoi ridicaţi-l de pe şasiu (3).

**Figura 3-15** Scoaterea scutului incintă de incendiu

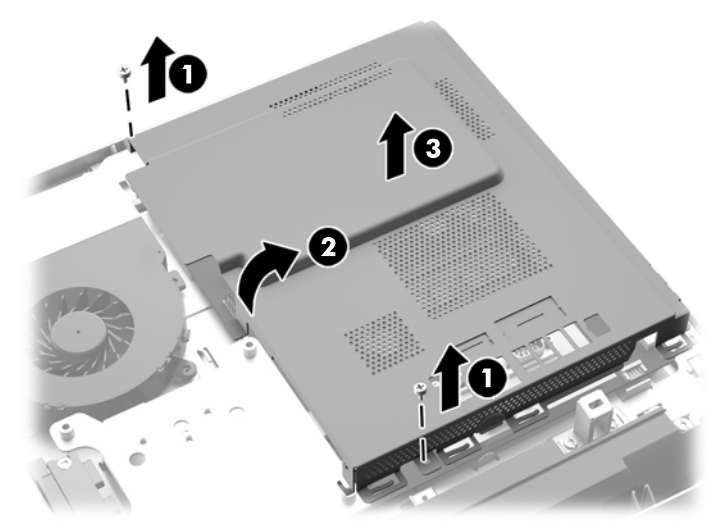

Modulele de memorie pot fi acum văzute în partea dreaptă a carcasei.

**Figura 3-16** Localizarea modulelor de memorie

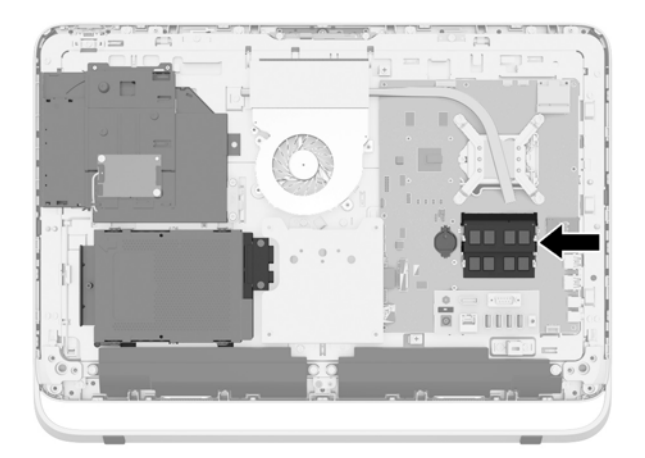

11. Pentru a îndepărta un modul de memorie, apăsați în afară pe cele două siguranțe de pe fiecare parte a SODIMM (1), apoi trageţi SODIMM afară din soclu (2).

**Figura 3-17** Demontarea unui modul de memorie

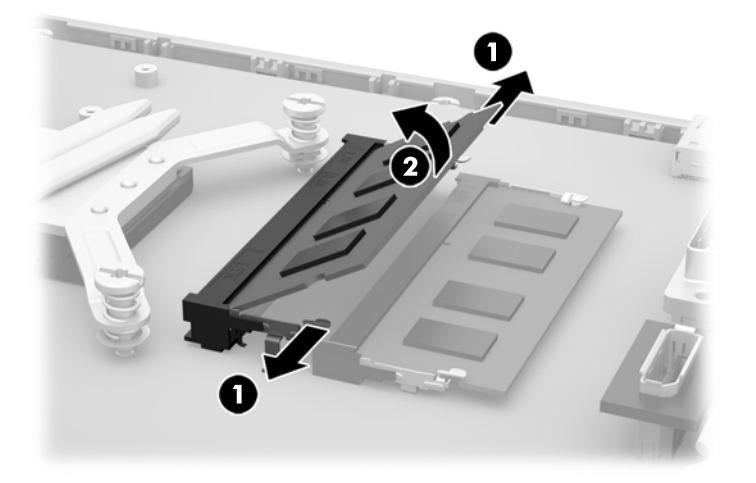

**12.** Pentru a instala un modul de memorie, glisaţi SODIMM în soclu la un unghi de aproximativ 30° (1), apoi apăsaţi SODIMM în jos (2), pentru ca siguranţele să se blocheze în poziţie.

**Figura 3-18** Instalarea unui modul de memorie

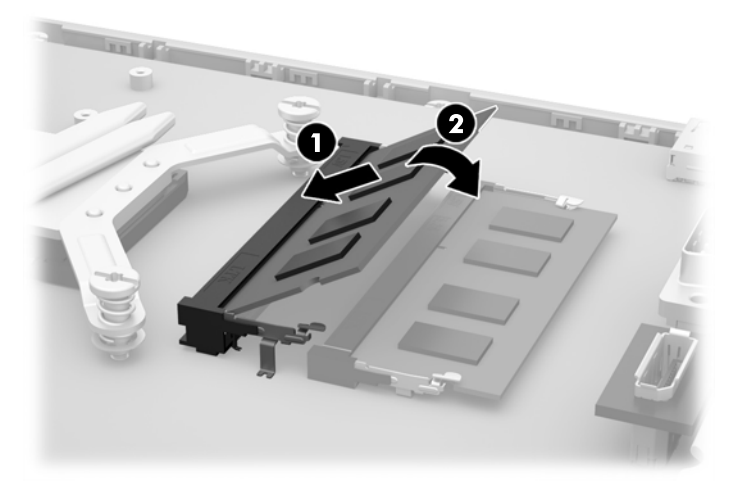

- **NOTĂ:** Un modul de memorie poate fi instalat într-un singur mod. Potriviți canelura de pe modul cu plăcuţa de pe soclul de memorie.
- **13.** Cuplaţi cele trei cârlige de pe marginea din dreapta a scutului de incendiu cu fantele din partea dreaptă a carcasei și rotiți scutul de incendiu în jos spre șasiu.
- **14.** Strângeţi cele două şuruburi pentru a fixa scutul de incendiu incintă de șasiu.
- **15.** Aşezaţi panoul VESA pe şasiu şi strângeţi cele trei şuruburi pentru a fixa panoul VESA pe carcasă.
- **16.** Așezaţi marginea de sus a panoului de acces în jos pe marginea de sus a carcasei calculatorului (1). Asiguraţi-vă că aliniaţi cârligele de pe partea inferioară de la marginea superioară a panoului de acces cu marginea de sus a computerului.
- <span id="page-32-0"></span>**17.** Rotiţi marginea de jos a panoului de acces în jos (2) şi apăsaţi-l ferm pe şasiu până când se fixează pe poziţie.
- **18.** Strângeți şuruburile fixe (3) pentru a fixa panoul de acces în poziţie.

**Figura 3-19** Înlocuirea panoului de acces

- 19. Pozitionati computerul în pozitie verticală.
- **20.** Reconectarea cablului de alimentare şi a dispozitivelor externe.
- 21. Activati orice dispozitiv de protecție care a fost dezactivat când a fost scos panoul de acces.
- **22.** Porniţi computerul. La pornire, computerul recunoaşte automat memoria suplimentară.

## **Înlocuirea bateriei**

Bateria este amplasată pe placa de sistem în partea stângă a modulelor de memorie. Bateria livrată împreună cu computerul furnizează energie pentru ceasul în timp real. Când înlocuiţi bateria, utilizaţi o baterie echivalentă cu cea instalată iniţial pe computer. Computerul se livrează cu o baterie celulară rotundă, cu litiu, cu tensiune de 3 V.

**AVERTISMENT!** Computerul are o baterie internă cu dioxid de litiu-mangan. Dacă manevrarea bateriei nu se face în mod corect, există pericolul de incendiu şi de a se produce arsuri. Pentru a reduce pericolul de vătămare corporală:

Nu încercaţi să reîncărcaţi bateria.

Nu o expuneți la temperaturi mai mari de 60 °C (140 °F).

Nu dezasamblaţi, nu striviţi, nu găuriţi, nu scurtcircuitaţi contactele externe şi nici nu le aruncaţi în foc sau în apă.

Înlocuiţi bateria numai cu piese de schimb HP proiectate pentru acest produs.

**ATENŢIE:** Înainte de a înlocui bateria, este important să faceţi o copie de rezervă a setărilor CMOS ale computerului. Când bateria este scoasă sau înlocuită, setările CMOS se vor şterge.

Electricitatea statică poate deteriora componentele electronice ale computerului sau echipamentele opţionale. Înainte de a începe aceste proceduri, aveţi grijă să vă descărcaţi de electricitatea statică atingând un obiect metalic legat la pământ.

**NOTĂ:** Durata de viaţă a bateriei cu litiu se poate mări prin conectarea computerului la o priză activă de c.a. Bateria cu litiu este utilizată numai atunci când computerul NU este conectat la sursa de c.a.

HP încurajează clienţii să recicleze componentele hardware electronice uzate, cartuşele de imprimare HP originale şi bateriile reîncărcabile. Pentru informaţii suplimentare despre programele de reciclare, accesați [http://www.hp.com/recycle.](http://www.hp.com/recycle)

- **1.** Scoateţi din computer toate suporturile amovibile, precum discurile optice sau unităţile flash USB.
- 2. Opriți computerul prin intermediul sistemului de operare, apoi opriți toate dispozitivele externe.
- **3.** Deconectaţi de la priză cablul de alimentare şi deconectaţi toate dispozitivele externe.

**ATENŢIE:** Indiferent de starea alimentării, tensiunea este întotdeauna prezentă la placa de sistem, atât timp cât sistemul este conectat la o priză activă de c.a. Trebuie să deconectaţi cablul de alimentare pentru a evita deteriorarea componentelor interne ale computerului.

- **4.** Demontaţi/eliberaţi orice dispozitiv de securitate care împiedică deschiderea computerului.
- **5.** Amplasaţi computerul cu faţa în jos pe o suprafaţă plană, moale. HP vă recomandă să folosiţi o pătură, un prosop sau un alt material moale pentru a proteja masca frontală şi suprafaţa ecranului tactil împotriva zgârieturilor sau a altor deteriorări.
- **6.** Deșurubați cele două şuruburi fixe în partea de jos a computerului (1) pentru a elibera marginea de jos a panoului de acces.
- **7.** Ridicaţi partea de jos a panoului de acces (2), apoi ridicaţi panoul de acces de la computer (3).

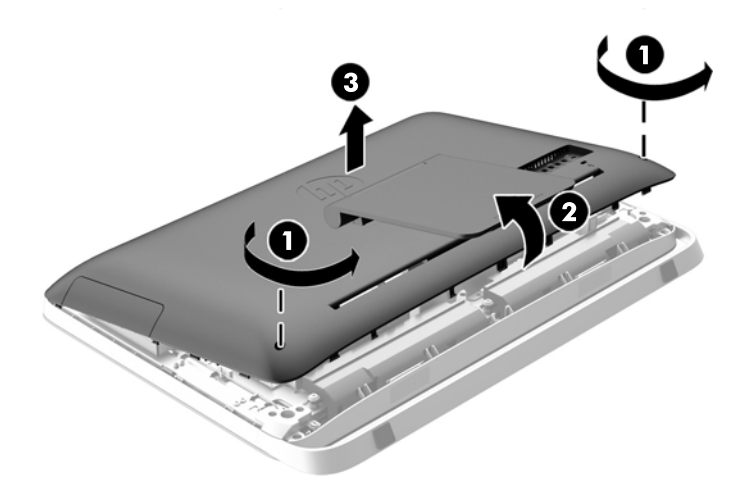

**Figura 3-20** Demontarea panoului de acces

**8.** Scoateţi cele trei şuruburi care fixează panoul VESA de carcasă (1) şi apoi ridicaţi panoul din carcasă (2).

0 O

**Figura 3-21** Demontarea panoului VESA

**9.** Scoateţi cele două şuruburi fixând scutul carcasei de incendiu la şasiu (1).

**10.** Rotiți scutul în dreapta (2), și apoi ridicaţi-l de pe şasiu (3).

**Figura 3-22** Scoaterea scutului incintă de incendiu

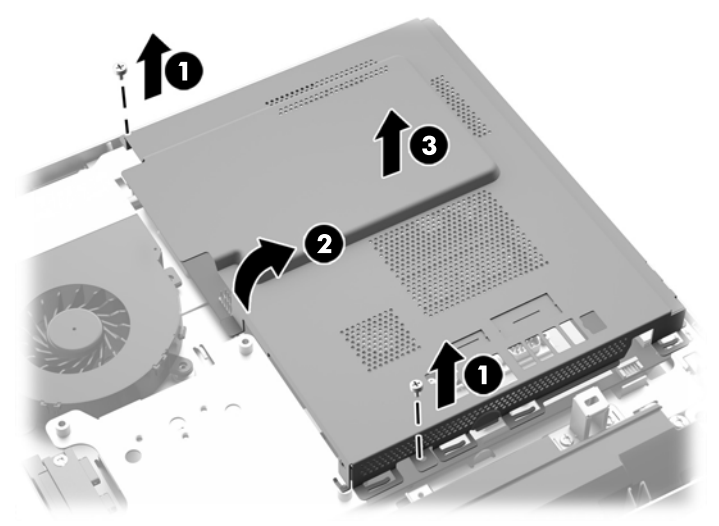

Bateria poate fi acum observată în partea stângă a modulelor de memorie.

**Figura 3-23** Localizarea bateriei

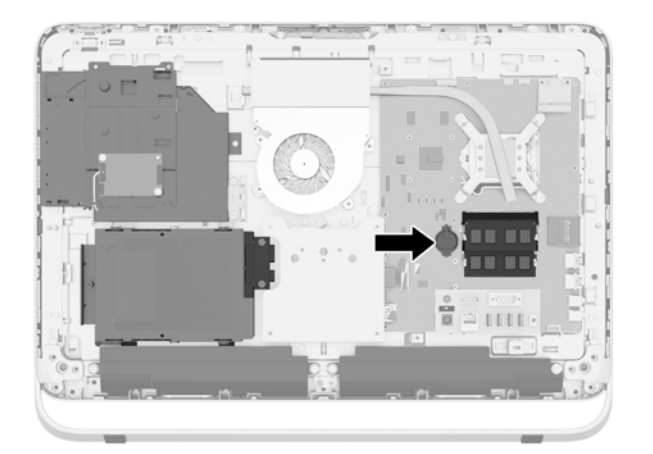

**11.** Pentru a scoate bateria din suportul său, introduceți un instrument metalic subțire în slot, în partea suportului, sub baterie (1) și ridicați bateria în sus, afară din suport (2).

**12.** Pentru a introduce noua baterie, glisați o margine a bateriei înlocuitoare sub buza suportului, cu partea pozitivă în sus (1) și apăsați cealaltă margine în suport, astfel încât să se fixeze (2).

**Figura 3-24** Scoaterea şi înlocuirea unei baterii celulare rotunde (Tipul 1)

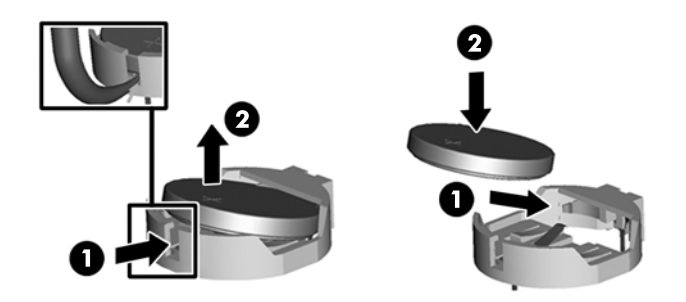

- **13.** Cuplaţi cele trei cârlige de pe marginea din dreapta a scutului de incendiu cu fantele din partea dreaptă a carcasei și rotiti scutul de incendiu în jos spre sasiu.
- **14.** Strângeţi cele două şuruburi pentru a fixa scutul de incendiu incintă de șasiu.
- **15.** Aşezaţi panoul VESA pe şasiu şi strângeţi cele trei şuruburi pentru a fixa panoul VESA pe carcasă.
- **16.** Așezaţi marginea de sus a panoului de acces în jos pe marginea de sus a carcasei calculatorului (1). Asigurați-vă că aliniați cârligele de pe partea inferioară de la marginea superioară a panoului de acces cu marginea de sus a computerului.
- **17.** Rotiţi marginea de jos a panoului de acces în jos (2) şi apăsaţi-l ferm pe şasiu până când se fixează pe poziţie.
- **18.** Strângeți şuruburile fixe (3) pentru a fixa panoul de acces în poziţie.

**Figura 3-25** Înlocuirea panoului de acces

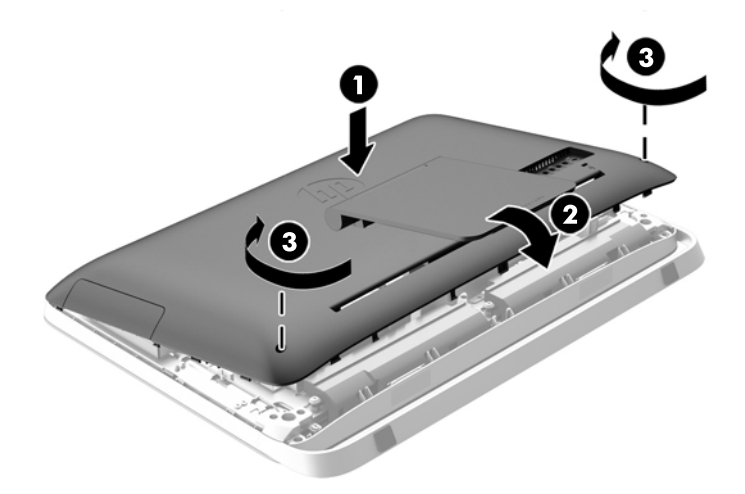

- **19.** Poziţionaţi computerul în poziţie verticală.
- **20.** Reconectarea cablului de alimentare şi a dispozitivelor externe.
- 21. Activati orice dispozitiv de protecție care a fost dezactivat când a fost scos panoul de acces.
- <span id="page-37-0"></span>**22.** Porniţi computerul.
- **23.** Fixaţi din nou data şi ora, parolele şi toate setările speciale de sistem, utilizând programul Computer Setup (Configurare computer).

## **Înlocuirea hard discurilor**

### **Înlocuirea unităţii de disc**

Hard discul se situează sub panoul de acces la unitate, în partea stângă a computerului (privit din spate). Unitatea este amplasată într-o carcasă detaşabilă.

Pe computer se pot monta următoarele componente:

- Unitate de disc de 3,5 inchi
- O unitate (SSD) de 2,5 inchi, unitate auto-criptare (hard diskurile SED) sau unitate SSHD

**NOTĂ:** Kitul pentru opțiunea de disc de 2,5 inchi de la HP, conţine de asemenea adaptorul necesar pentru a instala această unitate.

- Scoaterea unei unități de disc
- [Instalarea unei unit](#page-42-0)ăți de disc

#### **Scoaterea unei unităţi de disc**

- Scoaterea unei unităţi de disc de 9 cm
- Scoaterea unei unităț[i SSD de 2,5 inchi, auto-criptare unitate \(hard diskurile SED\) sau unitate](#page-39-0) **[SSHD](#page-39-0)**

#### **Scoaterea unei unităţi de disc de 9 cm**

- **1.** Scoateţi din computer toate suporturile amovibile, precum discurile optice sau unităţile flash USB.
- **2.** Opriti corect computerul prin intermediul sistemului de operare, apoi opriti toate dispozitivele externe.
- **3.** Deconectaţi cablul de alimentare de la priza de alimentare şi deconectaţi orice dispozitive externe.
- **ATENŢIE:** Indiferent de starea alimentării, tensiunea este întotdeauna prezentă la placa de sistem, atât timp cât sistemul este conectat la o priză activă de c.a. Trebuie să deconectaţi cablul de alimentare pentru a evita deteriorarea componentelor interne ale computerului.
- **4.** Demontaţi/decuplaţi orice dispozitiv de protecţie care împiedică deschiderea computerului.
- **5.** Amplasaţi computerul cu faţa în jos pe o suprafaţă plană, moale. HP vă recomandă să folosiţi o pătură, un prosop sau un alt material moale pentru a proteia masca frontală și suprafața ecranului tactil împotriva zgârieturilor sau a altor deteriorări.
- **6.** Deșurubați cele două şuruburi fixe în partea de jos a computerului (1) pentru a elibera marginea de jos a panoului de acces.

**7.** Ridicaţi partea de jos a panoului de acces (2), apoi ridicaţi panoul de acces de la computer (3). **Figura 3-26** Demontarea panoului de acces

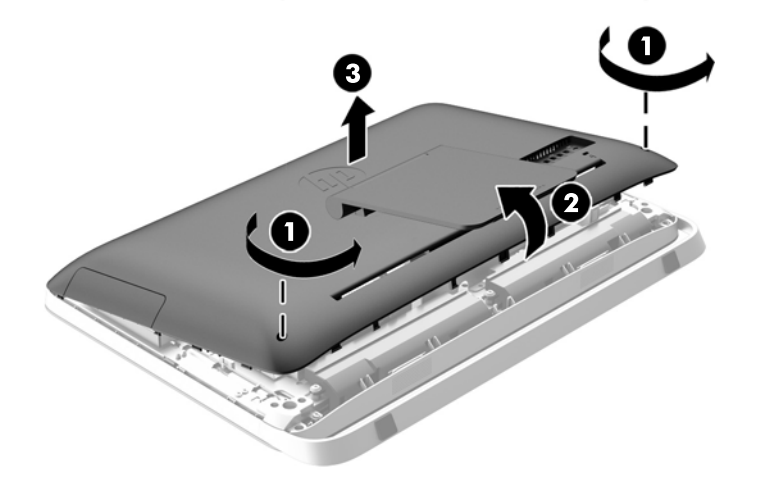

Compartimentul unității de disc poate fi acum afişat în partea din stânga jos a carcasei.

**Figura 3-27** Localizarea departamentului unităţii de disc

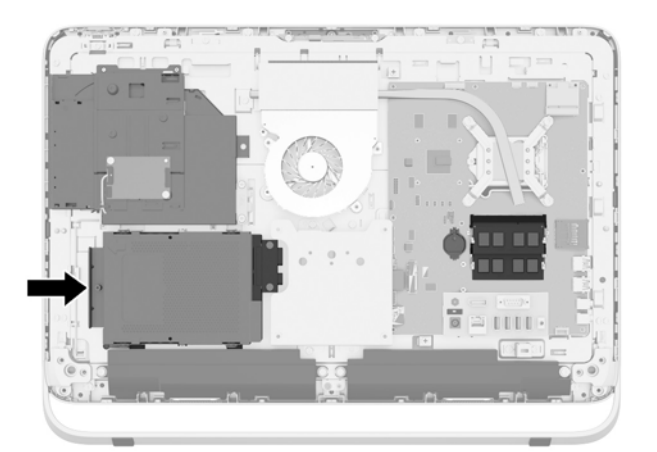

**8.** Slăbiţi şurubul prizonier care fixează cutia unităţii hard disk din carcasă (1).

<span id="page-39-0"></span>**9.** Glisaţi cutia unităţii hard disk din stânga, apoi ridicaţi-l din carcasă (2).

**Figura 3-28** Demontarea carcasei unităţii hard disc

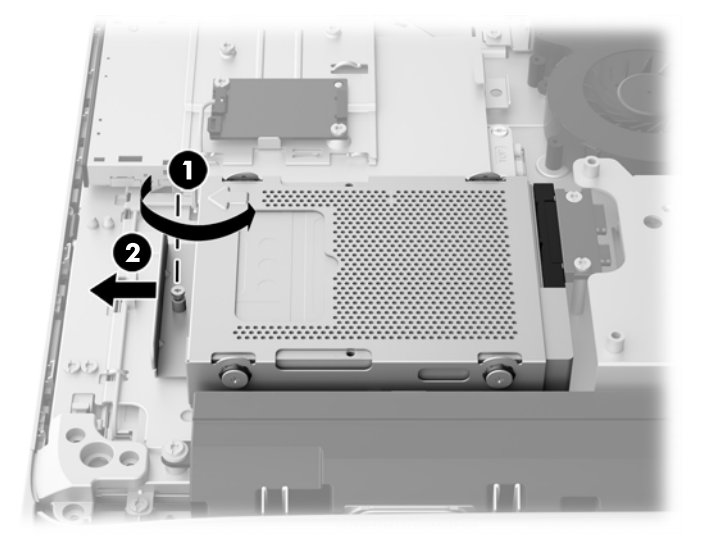

- **10.** Scoateţi cele patru şuruburi de fixare (1) care fixează unitatea de disc de 3,5 inchi în cutia unității hard disk. Păstrați șuruburile și garniturile albastre din cauciuc la un loc pentru a le utiliza la montarea hard discului de schimb.
- **11.** Glisaţi unitatea de disc de 3,5 inchi din compartimentul de hard disk (2).

**Figura 3-29** Scoaterea şuruburilor de montare

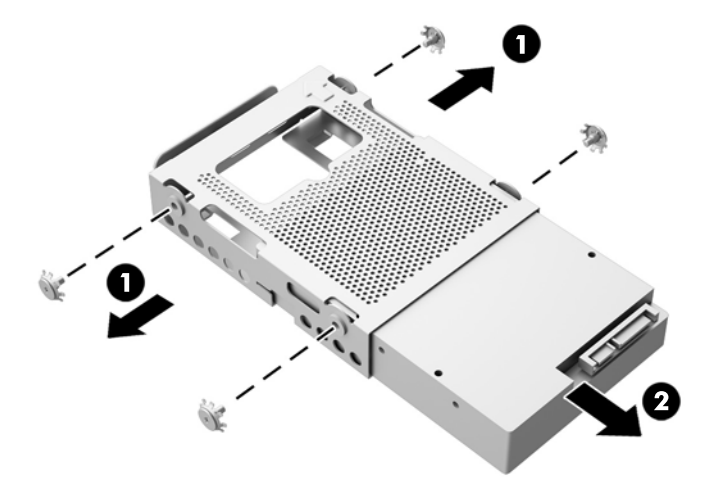

Pentru instrucțiuni referitoare la montarea unui hard disc, consultați [Instalarea unei unit](#page-42-0)ăți de disc, [la pagina 37.](#page-42-0)

**Scoaterea unei unități SSD de 2,5 inchi, auto-criptare unitate (hard diskurile SED) sau unitate SSHD**

- **1.** Scoateţi din computer toate suporturile amovibile, precum discurile optice sau unităţile flash USB.
- **2.** Opriţi corect computerul prin intermediul sistemului de operare, apoi opriţi toate dispozitivele externe.
- **3.** Deconectaţi cablul de alimentare de la priza de alimentare şi deconectaţi orice dispozitive externe.
- **ATENŢIE:** Indiferent de starea alimentării, tensiunea este întotdeauna prezentă la placa de sistem, atât timp cât sistemul este conectat la o priză activă de c.a. Trebuie să deconectaţi cablul de alimentare pentru a evita deteriorarea componentelor interne ale computerului.
- **4.** Demontaţi/decuplaţi orice dispozitiv de protecţie care împiedică deschiderea computerului.
- **5.** Amplasaţi computerul cu faţa în jos pe o suprafaţă plană, moale. HP vă recomandă să folosiţi o pătură, un prosop sau un alt material moale pentru a proteja masca frontală şi suprafaţa ecranului tactil împotriva zgârieturilor sau a altor deteriorări.
- **6.** Deșurubați cele două şuruburi fixe în partea de jos a computerului (1) pentru a elibera marginea de jos a panoului de acces.
- **7.** Ridicaţi partea de jos a panoului de acces (2), apoi ridicaţi panoul de acces de la computer (3).

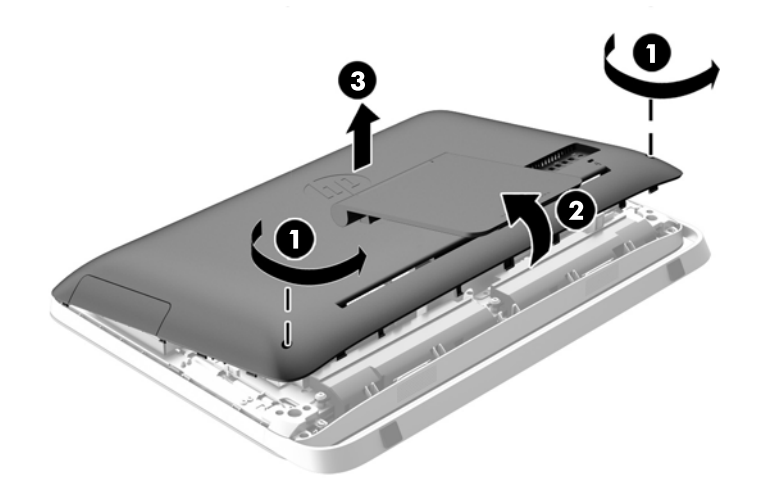

**Figura 3-30** Demontarea panoului de acces

Compartimentul unității de disc poate fi acum afişat în partea din stânga jos a carcasei.

**Figura 3-31** Localizarea departamentului unităţii de disc

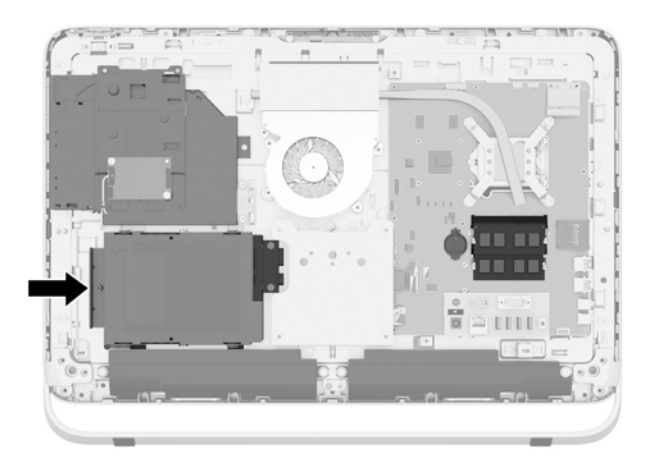

**8.** Slăbiţi şurubul prizonier care fixează cutia unităţii hard disk din carcasă (1).

**9.** Glisaţi cutia unităţii hard disk din stânga, apoi ridicaţi-l din carcasă (2).

**Figura 3-32** Demontarea carcasei unităţii hard disc

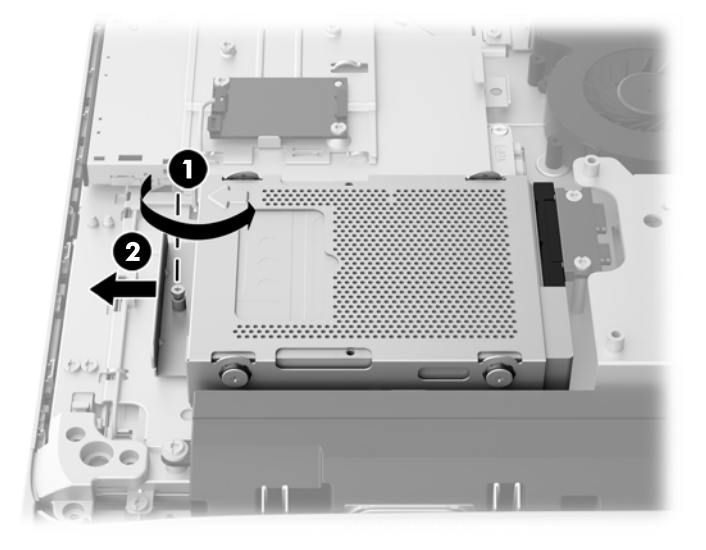

- **10.** Scoateţi cele patru şuruburi de fixare (1) ce fixează adaptorul unității de 2,5 inchi în cutia unităţii hard disk. Păstraţi şuruburile şi garniturile albastre din cauciuc la un loc pentru a le utiliza la montarea hard discului de schimb.
- **11.** introducerea unui adaptor pentru hard discuri de 2,5 inchi în carcasa pentru hard discuri (2).

**Figura 3-33** Demontarea carcasei pentru hard discuri

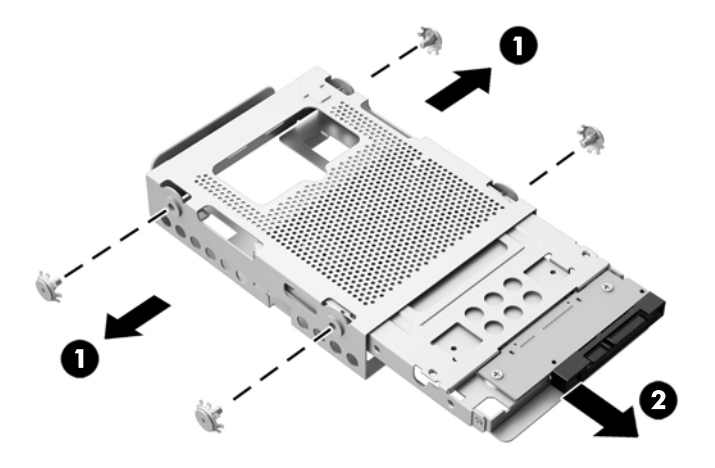

**12.** Demontaţi cele patru șuruburi (1) fixând unitatea de 2,5 inchi din adaptorul pentru hard disc. Asiguraţi-vă că păstrați şuruburile pentru a utiliza la instalarea unei unități de schimb.

<span id="page-42-0"></span>**13.** Glisaţi unitatea de disc de 2,5 inci din adaptorul unității (2).

**Figura 3-34** Scoaterea unei unităţi de 2,5 inchi din carcasa pentru hard discuri

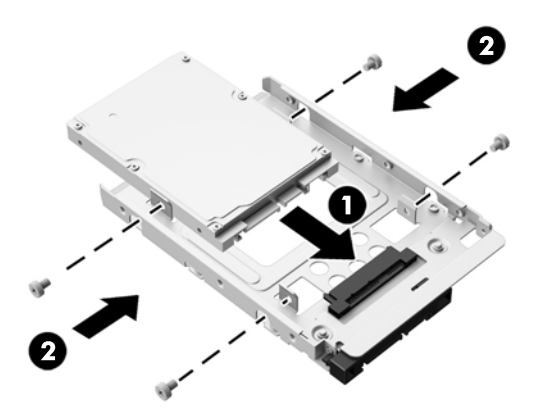

Pentru instrucțiuni referitoare la montarea unui hard disc, consultați Instalarea unei unități de disc, la pagina 37.

### **Instalarea unei unităţi de disc**

- Instalarea unei unități de disc de 9 cm
- Instalarea unei unități SSD de 2,5 inchi, a unei unităț[i auto-criptare SED sau a unei unit](#page-44-0)ăți SSHD

#### **Instalarea unei unităţi de disc de 9 cm**

- **1.** Introduceţi un hard disc de 3,5 inchi în carcasa pentru hard discuri (1). Asiguraţi-vă că conectorul unităţii de disc este orientat în sus la capătul deschis al unităţii.
- **2.** Înşurubaţi cele patru şuruburi de montaj prin lateralele cutiei unităţii hard disk în unitatea de disc de 3,5 inci (2). Nu demontaţi garniturile albastre din cauciuc din spatele fiecărui şurub.

**Figura 3-35** Montarea unei unități de dosc de 3,5 inchi în carcasa pentru hard discuri

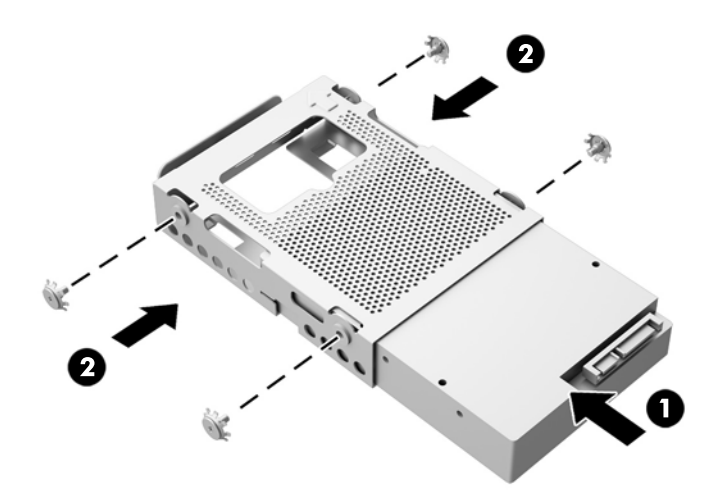

- **3.** Cu conectorul hard discului de 3,5 inchi orientat spre centrul cadrului, amplasați carcasa pentru hard discuri în cadru şi glisaţi-o către centru până când se fixează în mod corespunzător (1).
- **4.** Strângeţi şurubul captiv (2) pentru a asigura carcasa unităţii hard disc în poziţie.

**Figura 3-36** Instalarea carcasei unităţii hard disc

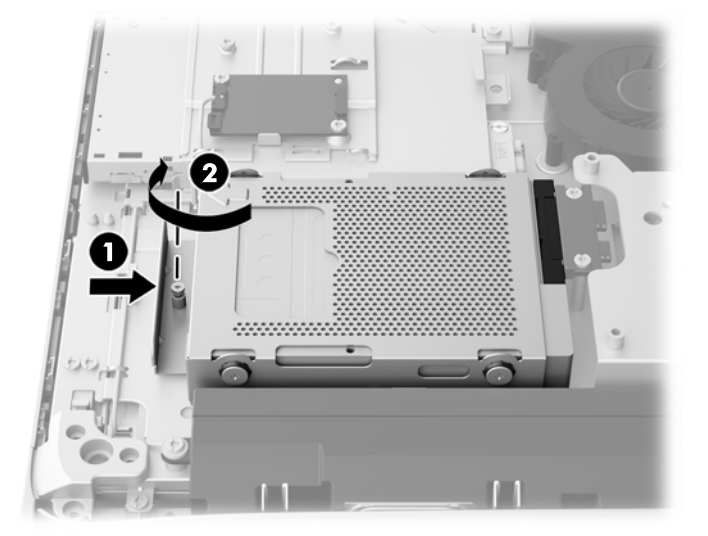

- **5.** Așezaţi marginea de sus a panoului de acces în jos pe marginea de sus a carcasei calculatorului (1). Asiguraţi-vă că aliniaţi cârligele de pe partea inferioară de la marginea superioară a panoului de acces cu marginea de sus a computerului.
- **6.** Rotiţi marginea de jos a panoului de acces în jos (2) şi apăsaţi-l ferm pe şasiu până când se fixează pe poziţie.
- **7.** Strângeți şuruburile fixe (3) pentru a fixa panoul de acces în poziţie.

**Figura 3-37** Înlocuirea panoului de acces

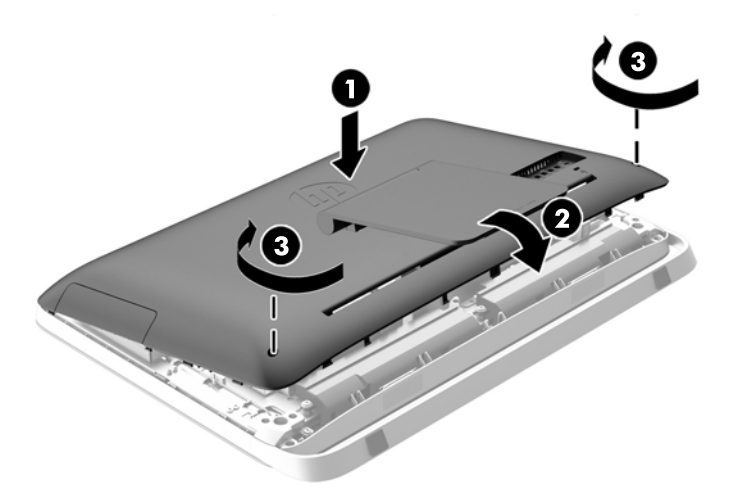

- **8.** Poziţionaţi computerul în poziţie verticală.
- **9.** Reconectarea cablului de alimentare și a dispozitivelor externe.
- **10.** Activaţi orice dispozitiv de protecţie care a fost dezactivat când a fost scos panoul de acces.
- **11.** Porniţi computerul.

#### <span id="page-44-0"></span>**Instalarea unei unități SSD de 2,5 inchi, a unei unități auto-criptare SED sau a unei unități SSHD**

- **1.** Introduceţi unitatea SSD de 2,5 inchi, unitatea de auto-criptare SED sau unitatea SSHD în adaptorul unității de 2,5 inchi (1). Asigurați-vă că conectorii trebuie să fie orientaţi spre adaptor.
- **2.** Strângeţi cele patru şuruburi (2) pentru a fixa unitatea SSD de 2,5 inchi, unitatea de autocriptare SED sau unitatea SSHD în adaptorul de unitate de 2,5 inchi.

**Figura 3-38** Asamblaţi unităţile de 2,5 inchi într-un adaptor al unităţii.

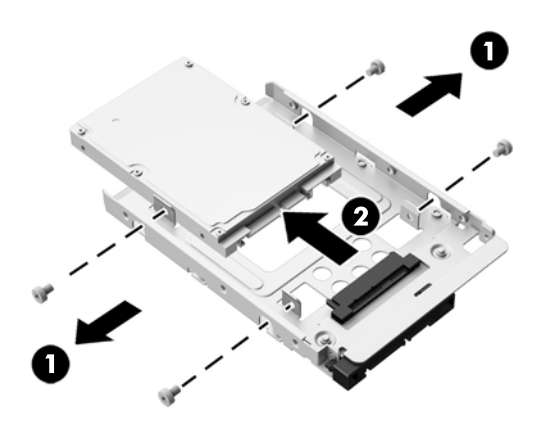

- **3.** introducerea unui adaptor pentru hard discuri de 2,5 inchi în carcasa pentru hard discuri (1).
- **4.** Fixați cele patru șuruburi de montare cu garnituri din cauciuc pe părțile laterale ale adaptorului pentru hard discuri de 2,5 inchi. (2) Nu demontaţi garniturile albastre din cauciuc din spatele fiecărui şurub.

**Figura 3-39** introducerea unui adaptor pentru hard discuri de 2,5 inchi în carcasa pentru hard discuri

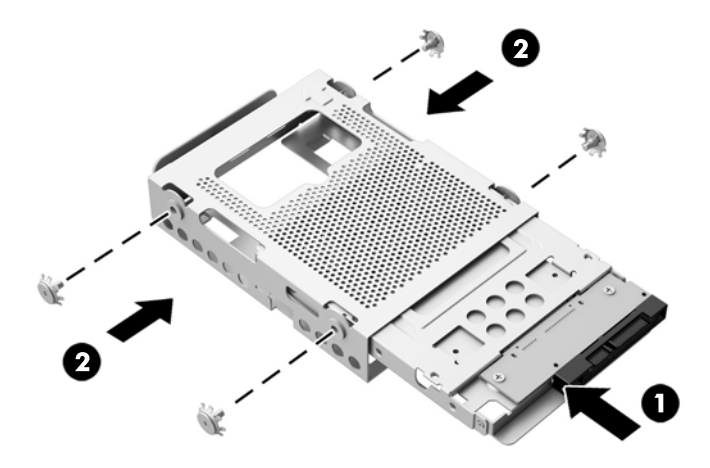

**5.** Cu conectorul unităţii hard disc îndreptat către centrul şasiului, amplasaţi carcasa unităţii hard disc în şasiu şi glisaţi-o către centru până când se fixează în mod corespunzător (1).

**6.** Strângeţi şurubul captiv (2) pentru a asigura carcasa unităţii hard disc în poziţie.

**Figura 3-40** Instalarea carcasei unităţii hard disc

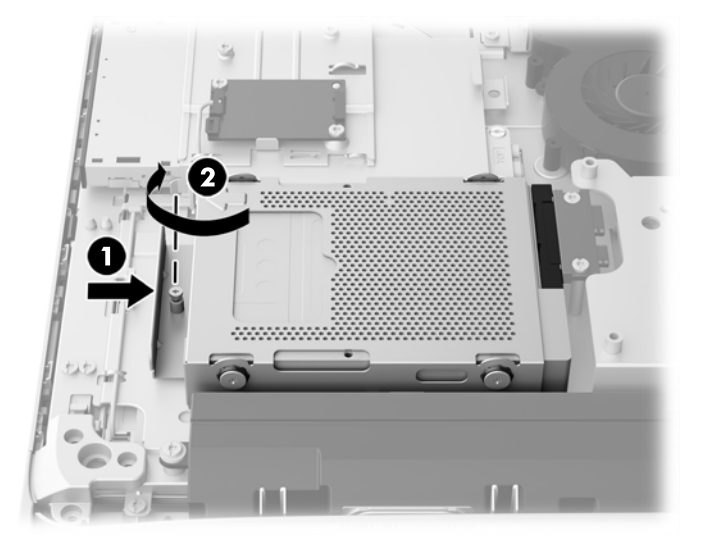

- **7.** Așezaţi marginea de sus a panoului de acces în jos pe marginea de sus a carcasei calculatorului (1). Asiguraţi-vă că aliniaţi cârligele de pe partea inferioară de la marginea superioară a panoului de acces cu marginea de sus a computerului.
- **8.** Rotiţi marginea de jos a panoului de acces în jos (2) şi apăsaţi-l ferm pe şasiu până când se fixează pe poziţie.
- **9.** Strângeți șuruburile fixe (3) pentru a fixa panoul de acces în poziție.

**Figura 3-41** Înlocuirea panoului de acces

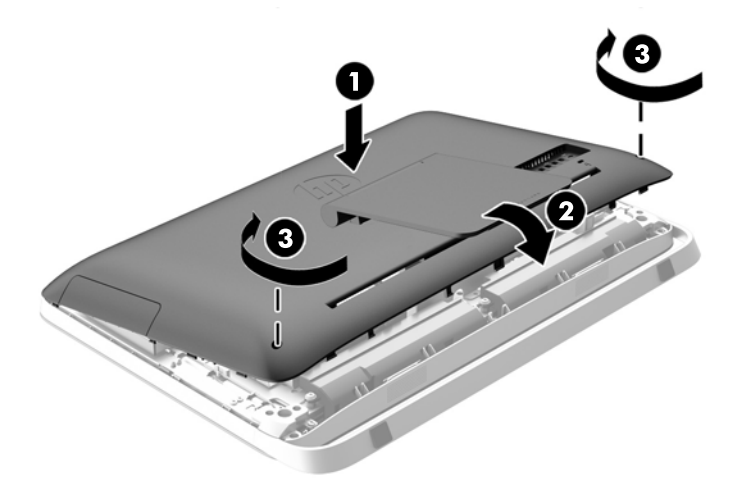

- **10.** Poziţionaţi computerul în poziţie verticală.
- **11.** Reconectarea cablului de alimentare şi a dispozitivelor externe.
- **12.** Activaţi orice dispozitiv de protecţie care a fost dezactivat când a fost scos panoul de acces.
- **13.** Porniţi computerul.

### <span id="page-46-0"></span>**Înlocuirea unei unităţi de disc optic**

Unitatea optică hard disc se situează deasupra panoului de acces la unitate, în partea stângă a computerului (privit din spate).

- **1.** Scoateţi din computer toate suporturile amovibile, precum discurile optice sau unităţile flash USB.
- **2.** Opriti corect computerul prin intermediul sistemului de operare, apoi opriti toate dispozitivele externe.
- **3.** Deconectaţi cablul de alimentare de la priza de alimentare şi deconectaţi orice dispozitive externe.
- **ATENŢIE:** Indiferent de starea alimentării, tensiunea este întotdeauna prezentă la placa de sistem, atât timp cât sistemul este conectat la o priză activă de c.a. Trebuie să deconectaţi cablul de alimentare pentru a evita deteriorarea componentelor interne ale computerului.
- **4.** Demontaţi/decuplaţi orice dispozitiv de protecţie care împiedică deschiderea computerului.
- **5.** Amplasaţi computerul cu faţa în jos pe o suprafaţă plană, moale. HP vă recomandă să folosiţi o pătură, un prosop sau un alt material moale pentru a proteja masca frontală și suprafața ecranului tactil împotriva zgârieturilor sau a altor deteriorări.
- **6.** Deșurubați cele două şuruburi fixe în partea de jos a computerului (1) pentru a elibera marginea de jos a panoului de acces.

**7.** Ridicaţi partea de jos a panoului de acces (2), apoi ridicaţi panoul de acces de la computer (3). **Figura 3-42** Demontarea panoului de acces

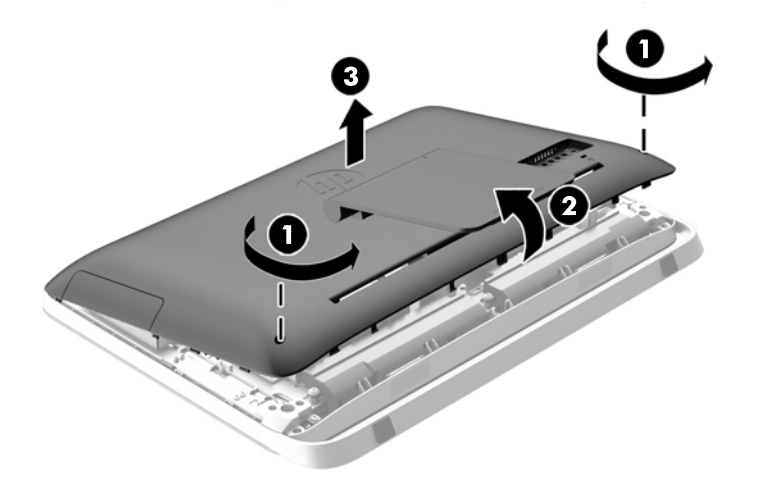

Unitatea optică de disc poate fi acum afişate în partea din stânga sus a carcasei.

**Figura 3-43** Înlocuirea unei unităţi de disc optic

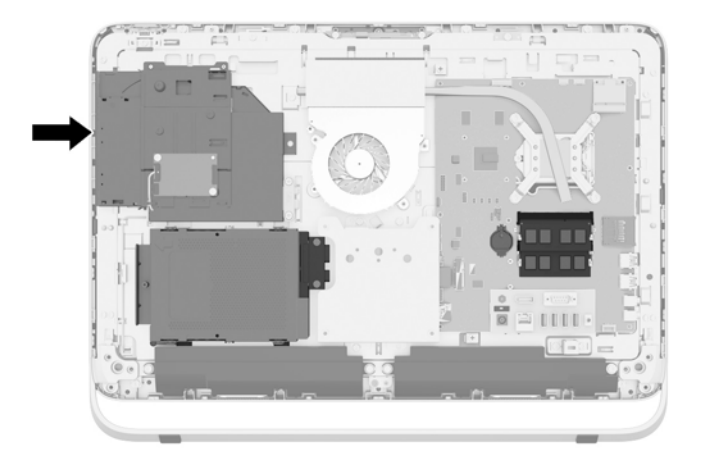

**8.** Demontaţi şurubul fix (1) prin suportul unității de disc optic care fixează suportul unitatea optică de disc de șasiu.

**NOTĂ:** Suportul unității de disc optic este instalat pe șasiu, în cazul în care modelul nu are o unitate de disc optic. Scoateţi suportul de pe şasiu şi urmaţi paşii rămași utilizând două şuruburi de la opţiunea kitului pentru a monta suportul la unitatea de disc optic.

**9.** Glisaţi unitatea optică de disc spre stânga (2) pentru a-l scoate din carcasă.

**Figura 3-44** Demontarea unităţii de disc optic

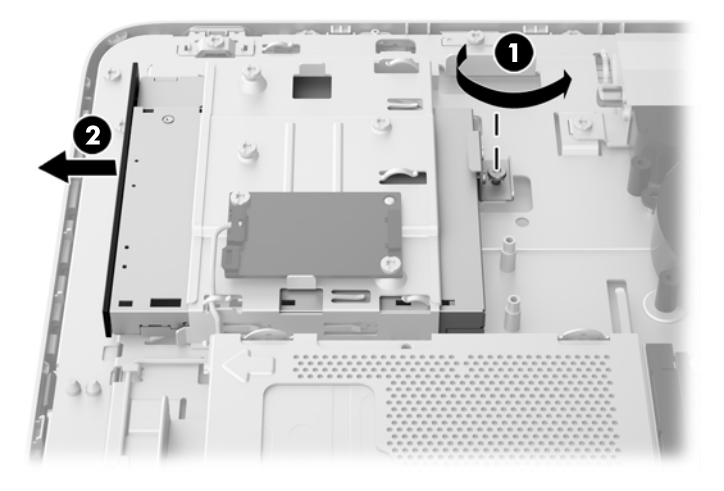

**10.** Scoateţi cele două şuruburi fixând consola unităţii optice de disc de unitate.

**Figura 3-45** Demontarea consolei unităţii de disc optic

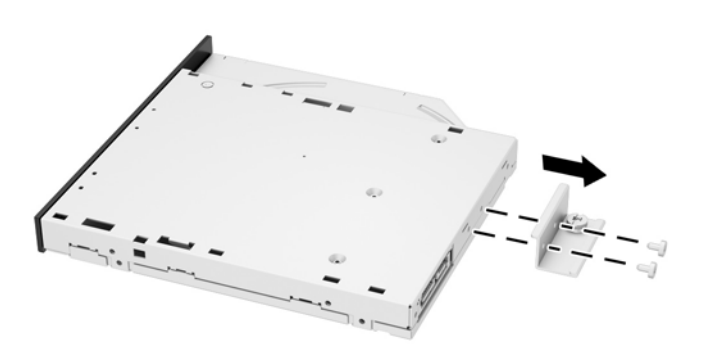

**11.** Ataşaţi suportul unităţii optice de disc la noua unitate optică de disc prin înşurubarea cele două şuruburi prin suport în noua unitate.

**Figura 3-46** Montarea consolei unităţii de disc optic

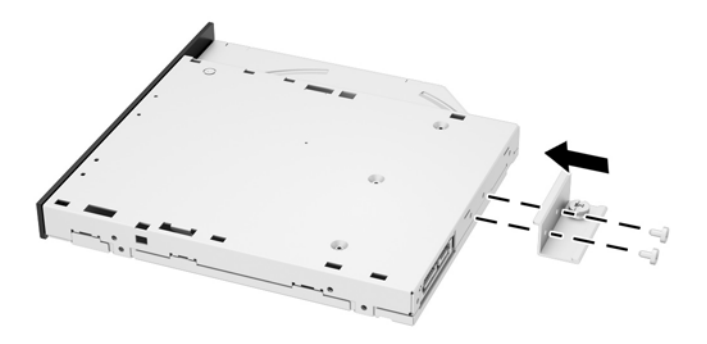

**12.** Aşezaţi noua unitate optică de disc în carcasă şi împingeţi unitatea ferm până când se fixează pe poziţie (1).

**NOTĂ:** Unitatea optică de disc poate fi instalată doar într-un singur mod.

**13.** Strângeţi şurubul fix (2) în interiorul suportului unităţii optice de disc pentru a fixa unitatea pe șasiu.

**Figura 3-47** Instalarea unităţii de disc optic

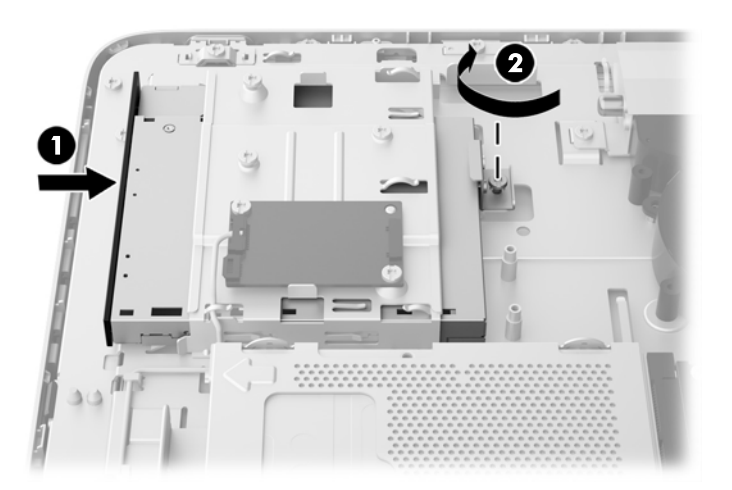

- **14.** Așezaţi marginea de sus a panoului de acces în jos pe marginea de sus a carcasei calculatorului (1). Asiguraţi-vă că aliniaţi cârligele de pe partea inferioară de la marginea superioară a panoului de acces cu marginea de sus a computerului.
- **15.** Rotiţi marginea de jos a panoului de acces în jos (2) şi apăsaţi-l ferm pe şasiu până când se fixează pe poziţie.

**16.** Strângeți şuruburile fixe (3) pentru a fixa panoul de acces în poziţie.

**Figura 3-48** Înlocuirea panoului de acces

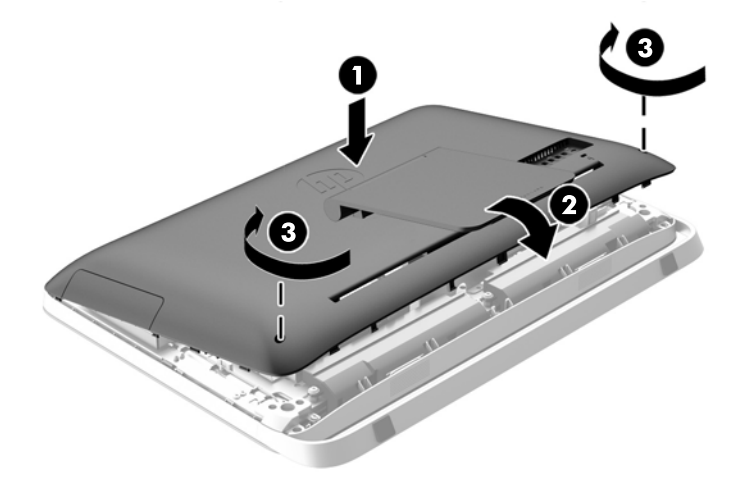

- **17.** Poziţionaţi computerul în poziţie verticală.
- **18.** Reconectarea cablului de alimentare şi a dispozitivelor externe.
- **19.** Activaţi orice dispozitiv de protecţie care a fost dezactivat când a fost scos panoul de acces.
- **20.** Porniţi computerul.

# <span id="page-51-0"></span>**A Descărcare electrostatică**

O descărcare de electricitate statică de la un deget sau alt conductor poate deteriora plăcile de sistem sau alte dispozitive sensibile la electricitate statică. Acest tip de deteriorare poate reduce speranța de viață a dispozitivului.

## **Prevenirea descărcării electrostatice**

Pentru a împiedica deteriorările electrostatice, respectați următoarele măsuri de siguranță:

- Evitaţi contactul cu mâinile transportând şi depozitând produsele în containere sigure din punct de vedere electrostatic.
- Păstrați componentele sensibile din punct de vedere electrostatic în containerele lor până când sosesc la staţiile de lucru fără electricitate statică.
- Plasaţi componentele pe o suprafaţă împământată înainte de a le scoate din containerele lor.
- Evitati atingerea pinilor, conductoarelor sau circuitelor.
- Întotdeauna fiți conectat corespunzător la împământare când atingeți o componentă sau un ansamblu sensibil la electricitate statică.

## **Metode de împământare**

Există câteva metode pentru împământare. Când manevraţi sau instalaţi componente sensibile din punct de vedere electrostatic, utilizaţi una sau mai multe dintre următoarele metode:

- Utilizați o brățară antistatică pe care ați conectat-o printr-un cordon de împământare la o stație de lucru împământată sau la şasiul computerului. Brăţările antistatice sunt benzi flexibile cu o rezistență de minim 1 megaohm +/- 10 % în cordoanele de împământare. Pentru a asigura o împământare corespunzătoare, purtaţi brăţara strânsă pe piele.
- La staţiile de lucru fixe, utilizaţi manşete pentru vârful picioarelor, călcâie sau încălţăminte. Purtati mansete pe ambele picioare când stationati pe podele conductive sau pe covoare disipative.
- Utilizați instrumente de service pentru câmpuri conductoare.
- Utilizați un set de service portabil cu un covor pliabil de disipare statică.

Dacă nu dețineți niciunul dintre echipamentele sugerate pentru o împământare corespunzătoare, contactati un dealer, distribuitor sau furnizor de servicii autorizat de HP.

**<sup>22</sup> NOTĂ:** Pentru mai multe informații despre electricitatea statică, puteți contacta un dealer, distribuitor sau furnizor de servicii autorizat de HP.

# <span id="page-52-0"></span>**B Instrucţiuni de exploatare a computerului, îngrijirea de rutină şi pregătirea pentru transport**

### **Instrucţiuni de exploatare a computerului şi îngrijirea de rutină**

Pentru a configura şi îngriji computerul şi monitorul, respectaţi aceste instrucţiuni:

- Plasați computerul într-un loc ferit de umezeală, lumina directă a soarelui și extreme de căldură şi frig.
- Exploatați computerul pe o suprafață rezistentă și netedă. Lăsați un loc liber de 10,2 cm (4 inch) în toate părţile cu aerisire ale computerului pentru a permite circulaţia curentului de aer necesar.
- Nu restricționați niciodată fluxul de aer din interiorul computerului prin blocarea unor orificii de ventilare sau admisii de aer.
- Nu utilizați niciodată computerul cu oricare dintre panourile de acces demontate.
- Nu așezați computerele foarte apropiate unele de altele, încât să fie afectate de aerul recirculat sau preîncălzit al celorlalte.
- În cazul în care computerul este pe cale să fie exploatat într-o incintă separată, la incinta respectivă trebuie să se prevadă admisia de aer şi ventilaţia de evacuare, aplicându-se aceleaşi instrucţiuni de exploatare listate mai sus.
- Păstrați lichidele departe de computer și tastatură.
- Nu acoperiți niciodată orificiile de ventilație cu niciun tip de material.
- Instalați funcțiile de management al energiei ale sistemului de operare sau alt software, inclusiv starea de repaus.
- Când curătați computerul, opriți alimentarea acestuia și deconectați cablul de alimentare înainte a efectua oricare dintre următoarele activități:
	- Ştergeţi exteriorul computerului cu o cârpă moale şi umedă, după caz. Utilizarea produselor de curățare poate decolora sau deteriora finisajul suprafețelor.
	- Nu utilizaţi substanţe de curăţare care conţin materiale pe bază de petrol, cum ar fi benzen, diluant sau orice substanță volatilă pentru a curăța ecranul sau carcasa. Aceste substanțe chimice pot deteriora computerul.
	- Ştergeţi ecranul cu o cârpă moale, curată, şi antistatică. Pentru situaţiile de curăţare mai dificile, utilizați un amestec 50/50 de apă și alcool izopropilic. Pulverizați substanța de curăţare pe o cârpă şi utilizaţi cârpa umezită pentru a şterge uşor suprafaţa ecranului. Nu pulverizaţi niciodată substanţa de curăţare direct pe suprafaţa ecranului. Aceasta se poate scurge în spatele ramei şi deteriora componentele electronice.
	- Curățați ocazional orificiile pentru aer de pe toate părțile ventilate ale computerului. Scamele, praful și alte corpuri străine pot bloca orificiile de ventilație, limitând fluxul de aer.

## <span id="page-53-0"></span>**Măsuri de protecţie privind unităţile de disc optic**

Asiguraţi-vă că respectaţi următoarele instrucţiuni în timp ce exploataţi sau curăţaţi unitatea optică.

- Nu mișcați unitatea în timpul exploatării. În caz contrar, pot fi cauzate disfuncționalități pe parcursul citirii.
- Evitaţi expunerea unităţii la modificări bruşte de temperatură, deoarece în interiorul unităţii se poate forma condens. Dacă temperatura se modifică brusc în timp ce unitatea este pornită, asteptați cel puțin o oră înainte de a opri alimentarea. Dacă exploatați unitatea imediat, este posibil ca aceasta să funcţioneze defectuos în timpul citirii.
- Evitați plasarea unității într-un loc supus umidității ridicate, temperaturilor extreme, vibrației mecanice sau luminii directe a soarelui.

**ATENŢIE:** Dacă orice fel de obiect sau lichid ajunge în interiorul unităţii, decuplaţi imediat computerul şi verificaţi-l apelând la un furnizor de servicii autorizat de HP.

### **Pregătire pentru transport**

Când vă pregătiți pentru transportul computerului, urmați aceste sugestii:

**1.** Faceţi copii de rezervă ale fişierelor de pe discurile fixe pe suporturi optice (CD, DVD) sau unităţi de disc USB externe. Asiguraţi-vă că suporturile pentru copiere nu sunt supuse la impulsuri electrice sau magnetice cât timp sunt depozitate sau în timpul transportului.

**NOTĂ:** Unitatea de disc se blochează automat când alimentarea sistemului este oprită.

- **2.** Scoateţi şi depozitaţi toate suporturile amovibile.
- **3.** Opriţi computerul şi dispozitivele externe.
- **4.** Deconectati cablul de alimentare de la priza electrică, apoi de la computer.
- **5.** Deconectaţi componentele sistemului şi dispozitivele externe de la sursele lor de alimentare, apoi de la computer.
- **EX NOTĂ:** Înainte de a transporta computerul, asigurați-vă că toate plăcile sunt plasate în mod corespunzător şi fixate în sloturile de placă.
- **6.** Ambalaţi componentele sistemului şi dispozitivele externe în cutiile lor de ambalare originale sau în ambalaje similare, cu suficient material de ambalare pentru a le proteja.

# <span id="page-54-0"></span>**Index**

### **A**

Adaptor video DisplayPort, conectare [19](#page-24-0) afişaj ajustarea setărilor audio [9](#page-14-0) reglarea luminozităţii [9](#page-14-0) ajustarea înclinării [7](#page-12-0) ajustarea suportului rotativ [7](#page-12-0) alimentare conectare [12](#page-17-0) deconectare [12](#page-17-0) amplasări ID produs [8](#page-13-0) amplasări număr de serie [8](#page-13-0) asamblarea computerului [17](#page-22-0) audio, reglare [9](#page-14-0) avertismente şi atenţionări [11](#page-16-0)

#### **B**

baterie, înlocuire [27](#page-32-0)

### **C**

caracteristici prezentare generală [1](#page-6-0) tastatură [6](#page-11-0) componente fată [3](#page-8-0) Interne [21](#page-26-0) lateral [4](#page-9-0) spate [5](#page-10-0) componente din spate [5](#page-10-0) componente frontale [3](#page-8-0) componente interne [21](#page-26-0) componente laterale [4](#page-9-0) conectarea celui de-al doilea ecran [19](#page-24-0)

### **D**

demontare baterie [27](#page-32-0) suport [17](#page-22-0) unitate auto-criptare 2,5 Inchi (hard diskurile SED) [34](#page-39-0) Unitate de disc de 6,3 cm [34](#page-39-0) Unitate de disc de 9 cm [32](#page-37-0)

unitate SSD de 2,5 Inchi [34](#page-39-0) unitate SSHD 2,5 Inchi [34](#page-39-0) descărcare electrostatică, prevenire defect [46](#page-51-0)

### **G**

găuri pentru asamblare VESA [17](#page-22-0)

### **I**

informații suplimentare [12](#page-17-0) instalare al doilea ecran [19](#page-24-0) baterie [27](#page-32-0) dispozitiv de blocare cu cablu [13](#page-18-0) memorie [23](#page-28-0) şurub de siguranţă al panoului de acces [14](#page-19-0) unitate auto-criptare 2,5 Inchi (hard diskurile SED) [39](#page-44-0) Unitate de disc de 6,3 cm [39](#page-44-0) Unitate de disc de 9 cm [37](#page-42-0) unitate de disc optic [41](#page-46-0) unitate SSD de 2,5 Inchi [39](#page-44-0) unitate SSHD 2,5 Inchi [39](#page-44-0) instrucţiuni de exploatare a computerului [47](#page-52-0) instrucţiuni de instalare [11](#page-16-0) instrucţiuni pentru ventilaţie [47](#page-52-0)

### **L**

luminozitate, reglare [9](#page-14-0)

### **M**

memorie demontare [23](#page-28-0) instalare [23](#page-28-0) specificaţii [21](#page-26-0) specificaţii pentru modulele SODIMM [21](#page-26-0) metode de împământare [46](#page-51-0) mouse scoaterea bateriilor [16](#page-21-0) sincronizare wireless [14](#page-19-0)

#### **P**

pregătire pentru transport [48](#page-53-0)

### **R**

reglarea audio [9](#page-14-0) luminozitate [9](#page-14-0) reluarea activității computerului [7](#page-12-0)

### **S**

securitate locaţia şurubului de siguranţă al panoului de acces [14](#page-19-0) locatie slot de blocare cu cablu [13](#page-18-0) sincronizarea tastaturii şi a mouseului wireless [14](#page-19-0) SODIMM identificare [22](#page-27-0) locaţia [22](#page-27-0) specificații [21](#page-26-0) specificații, memorie [21](#page-26-0) suport, demontare [17](#page-22-0)

### **T**

tastatură caracteristici [6](#page-11-0) scoaterea bateriilor [16](#page-21-0) sincronizare wireless [14](#page-19-0)

### **U**

unitate 2,5 inchi, demontare [34](#page-39-0) 2,5 inchi, instalare [39](#page-44-0) 3,5 inchi, demontare [32](#page-37-0) 3,5 inchi, instalare [37](#page-42-0) tipuri [32](#page-37-0) unitate auto-criptare (SED) 2,5 inchi, demontare [34](#page-39-0) 2,5 inchi, instalare [39](#page-44-0) unitate de disc 2,5 inchi [32](#page-37-0) 2,5 inchi, demontare [34](#page-39-0) 2,5 inchi, instalare [39](#page-44-0) 3,5 inchi [32](#page-37-0)

3,5 inchi, demontare [32](#page-37-0) 3,5 inchi, instalare [37](#page-42-0) Auto-criptare unitate (SED) [32](#page-37-0) înlocuire [32](#page-37-0) tipuri [32](#page-37-0) Unitate SSD (SSD) [32](#page-37-0) Unitate SSD hibrid (SSHD) [32](#page-37-0) unitate de disc optic înlocuire [41](#page-46-0) măsuri de protecţie [48](#page-53-0) Unitate SSD (SSD) 2,5 inchi, demontare [34](#page-39-0) 2,5 inchi, instalare [39](#page-44-0) Unitate SSD hibrid (SSHD) 2,5 inchi, demontare [34](#page-39-0) 2,5 inchi, instalare [39](#page-44-0)